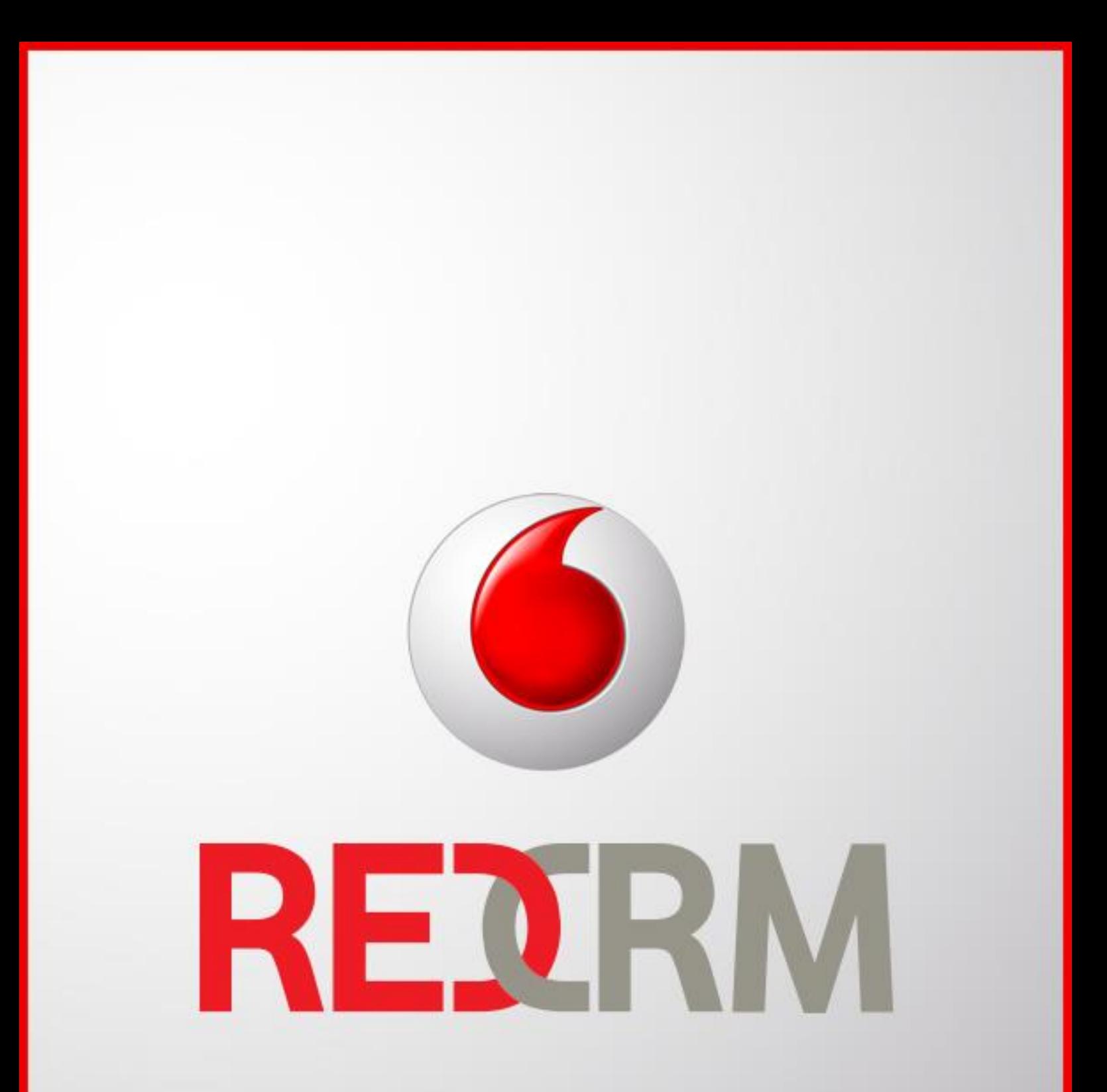

**Satış Destek Personeli**

**Eğitim Dökümanı**

# **İçindekiler**

- **1. Giriş Ekranı**
- **2. Genel Görünüm**
- **3. Dosyalar**
- **4. Firmalar**
- **5. Aktivasyon 1**
- **6. Aktivasyon 2**

Redcrm sistemine giriş için kullanılacak linkler aşağıdaki gibidir;

**PC ve Tabletten Web Ara yüzü Girişi İçin :** [www.vpro.com.tr](file:///C:/Users/Elif/Desktop/RedCRM%20Eğitim%20Dökümanları/www.vpro.com.tr) **Mobil Aplikasyon İndirmek İçin :** [redcrm.vodafone.com.tr/download](file:///C:/Users/Madencilik-Alper/Desktop/redcrm.vodafone.com.tr/download) **Mobil Ara yüz Girişi (Herhangi bir cihazdan) :** [redcrm.vodafone.com.tr/mobile](file:///C:/Users/Madencilik-Alper/Desktop/redcrm.vodafone.com.tr/mobile)

[www.vpro.com.tr](file:///C:/Users/Elif/Desktop/RedCRM%20Eğitim%20Dökümanları/www.vpro.com.tr) adresine giriş yaptıktan sonra **RedCRM** yönlendirmesine tıklayınız.

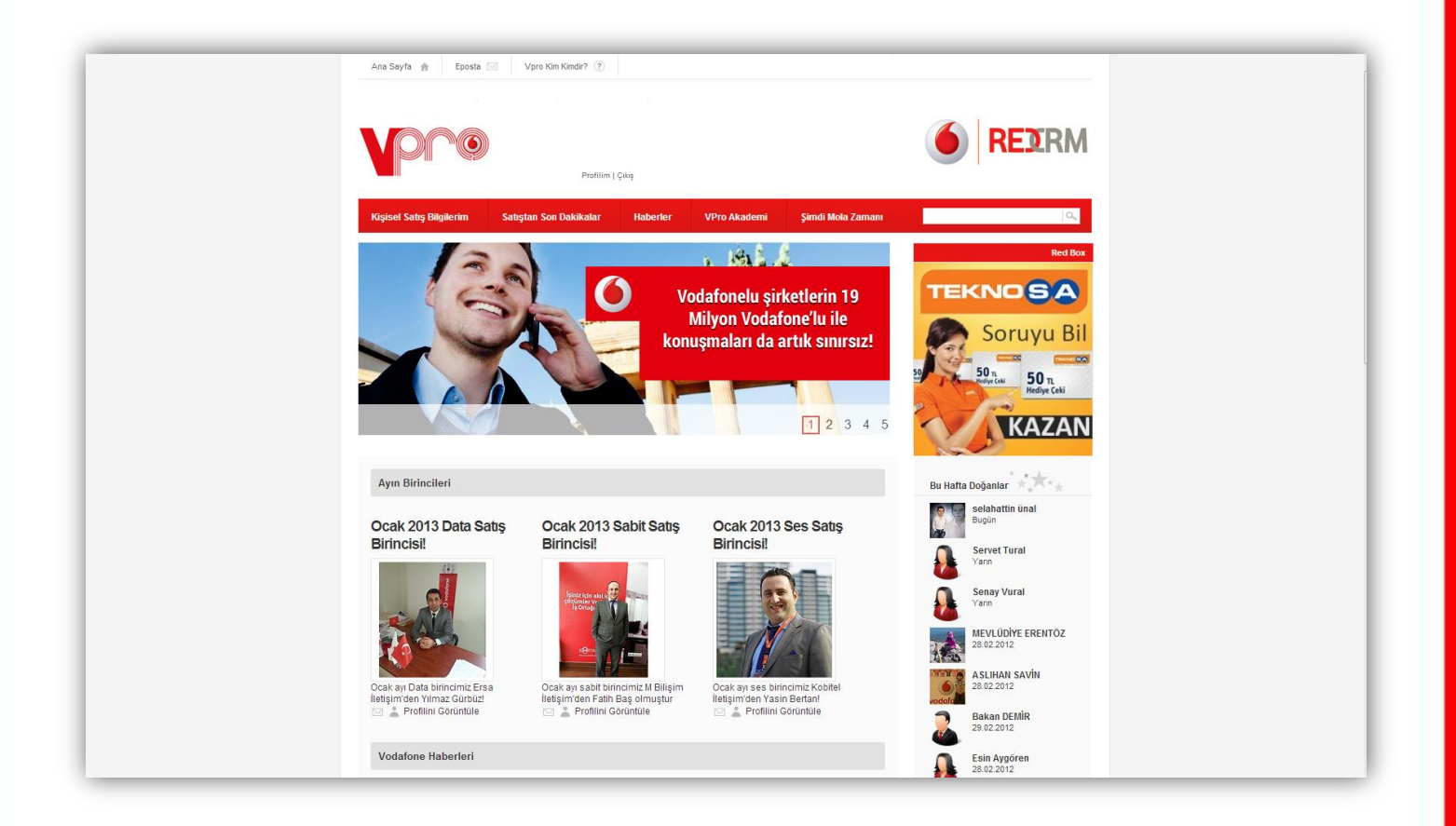

• Kullanıcı adı/mail kısmına vpro mail adresinizi, şifre kısmına sisteme giriş için tanımlanmış şifrenizi girdikten sonra giriş yap butonuna basınız. Portalın sağ üst kısmında yer alan RedCRM ikonuna tıklayarak RedCRM ara yüzüne girişinizi yapınız.

# **2. Genel Görünüm**

 Üstte yer alan kırmızı menüde sol tarafta kullanıcı adı sağ tarafta ise sırasıyla yardım, kullanıcı liste görünümü ve sistemden çıkış yapmaya yarayan simgeler yer almaktadır.

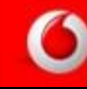

**Deniz Yetkin** 

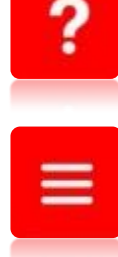

Yardım simgesi; Yardım için gerekli dokümanların yer aldığı simgedir.

Kullanıcı görüntüleme simgesi tıklandığında şifrenizi güncelleyebilirsiniz.

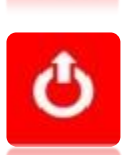

Çıkış tuşu; Sistemden çıkış yapmanızı sağlar.

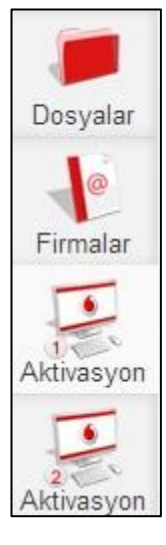

Sol tarafta yer alan "Dosyalar", "Firmalar", "Aktvasyon 1", "Aktivasyon2" modülleri satış destek personelinin yetkisi dahilinde görüntüleyebildiği ve işlem yapabildiği alanlardır.

# **3. Dosyalar**

- Dosyalar modulu KSK kullanıcıları için ortak dosya alanıdır.
	- $\triangleright$  Bu alana sadece ofis müdürü profilinde ki kullanıcılar ekleme yapabilmektedir. İhtiyacınız olan sözleşme, tarifeler, cihaz kampanyaları vb. bilgilendirme dokümanlarına buradan ulaşabilirsiniz.
	- İhtiyaç duyduğunuz an bu dosyalardan istediğinizi görüntüleyebilir veya indirebilirsiniz.

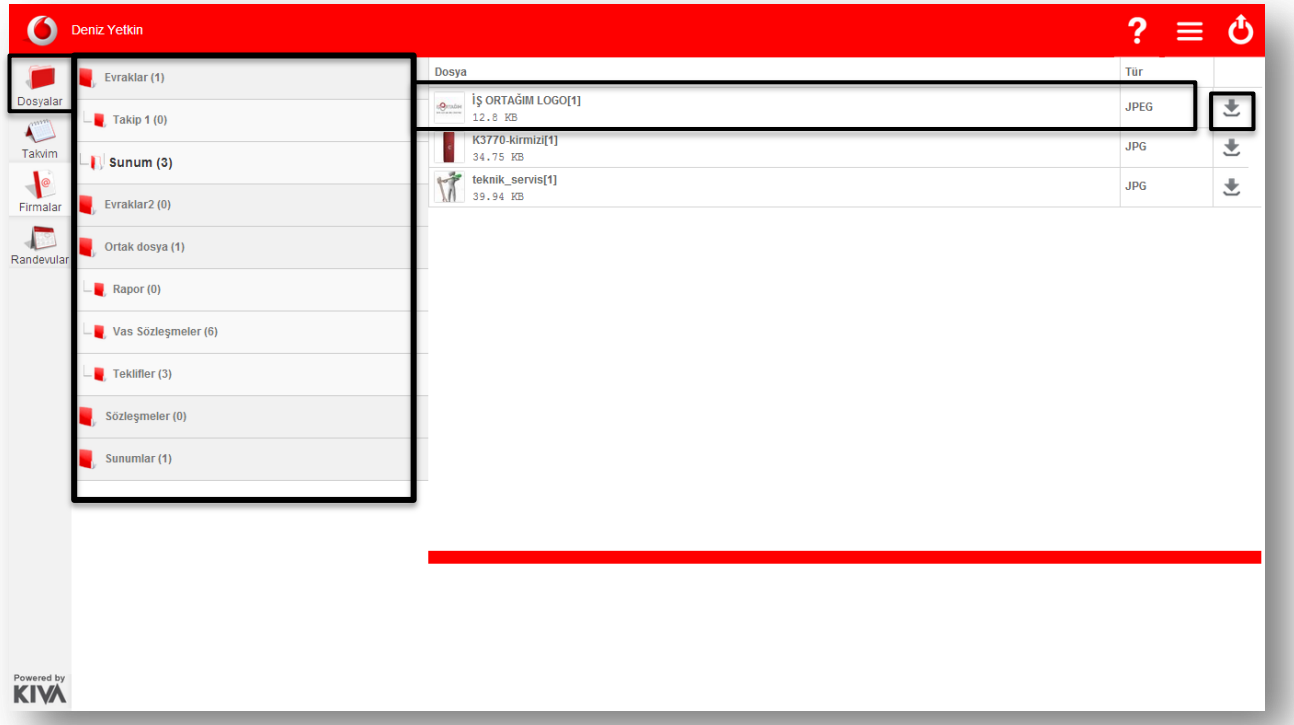

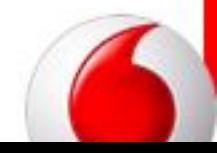

# **4. Firmalar**

 Firmalar alanında sisteme eklediğiniz firmaları görüntüleyebilir veya takibini gerçekleştirebilirsiniz.

Firmalar sekmesi tıklandığında;

- Müşteri Adayları
- Görüşülen Adaylar
- Ziyaret Edilen Adaylar

sekmelerini göreceksiniz.

## **a) Müşteri Adayları**

#### **i. Yeni Adaylar**

 Kaydını gerçekleştirdiğiniz ya da içeri aktarma yöntemiyle oluşturduğunuz yeni adayların takibini buradan yapabilirsiniz.

 Yeni Adaylar liste görünümü açıkken üstteki menüden yeni firma ekleyebilir, toplu data aktarımı yapabilirsiniz.

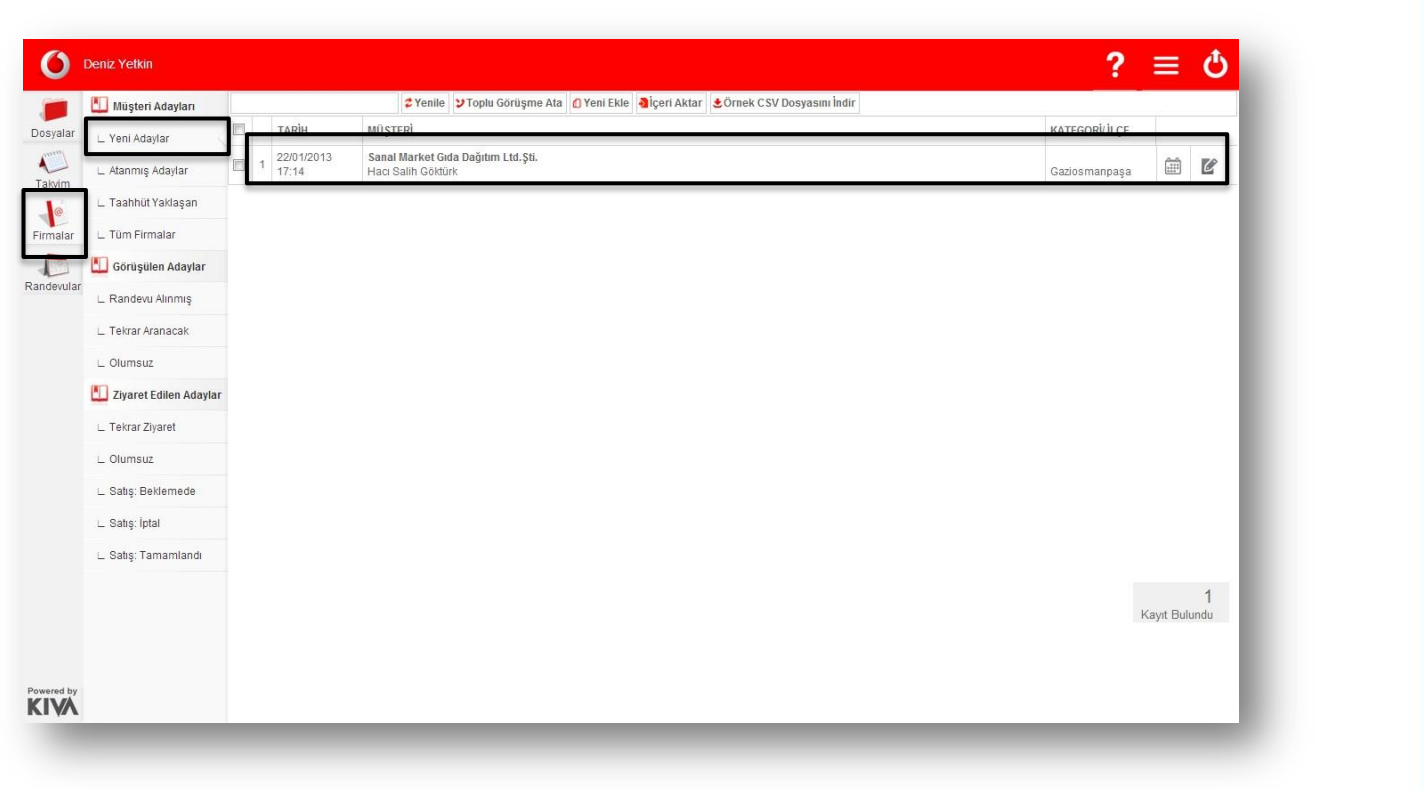

**Sisteme Yeni Müşteri Adayı Ekleme**

Yeni adaylar liste görünümü açıkken üst kısımda yer alan menüde "Yeni Ekle" seçilir.

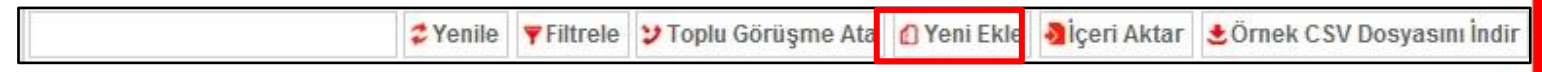

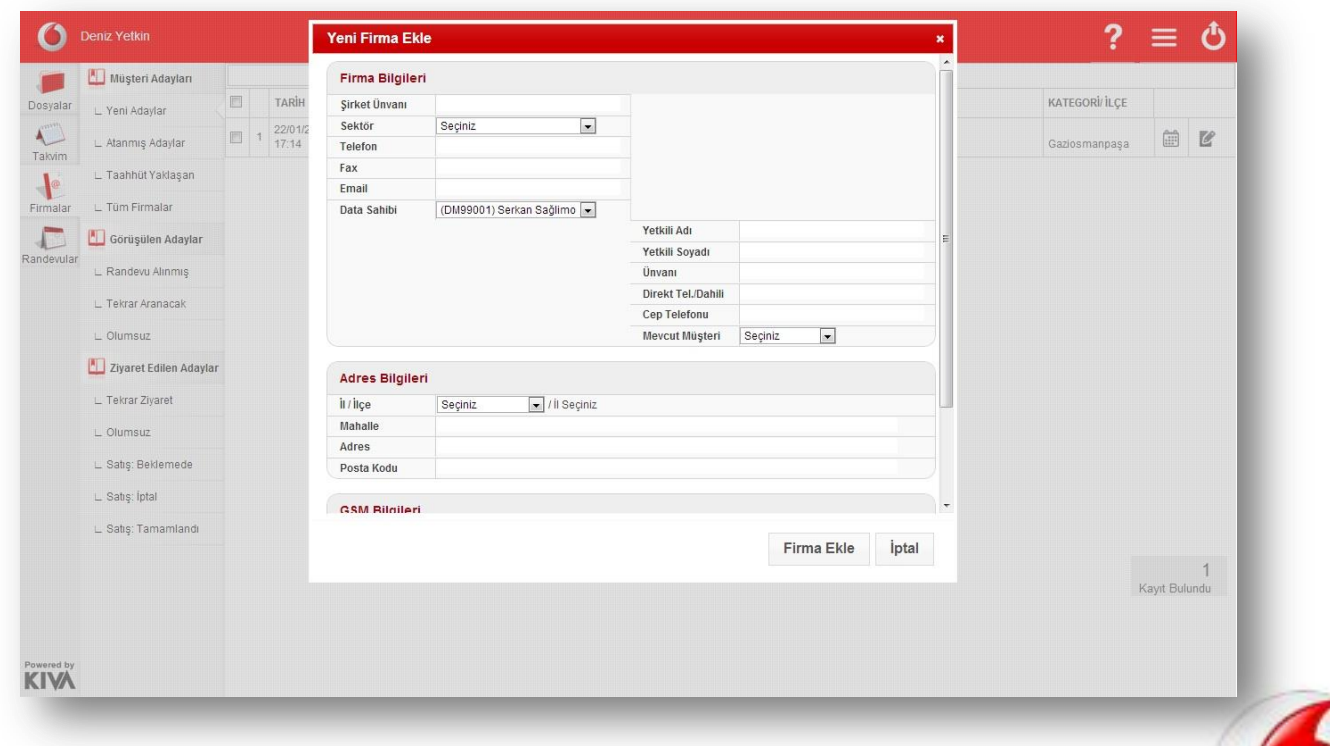

- Firma kartı oluşturulurken "Şirket Ünvanı" ve firma bilgileri altında yer alan "Telefon" alanları boş bırakılamaz.
- **Sisteme Firma Datası Aktarma**
- İçeri aktarım yetkisi tele satış personeli ve ofis müdüründe bulunmaktadır.

## **Randevu Oluşturma**

- Kurumsal Satış Temsilcileri Yeni Adaylar alanında bulunan kendi oluşturdukları müşteri adaylarına randevu oluşturabilirler.
- Yeni adaylar liste görünümünde randevu oluşturulacak firma bulunduktan sonra sağ taraftaki

"Randevu Ata" simgesi tıklanır.

 "Randevu Ata" simgesi tıklandığında açılan ekrandan randevu tarihi ve randevu saati seçilerek "Randevu Ata" tuşu tıklanarak randevu oluşturulur.

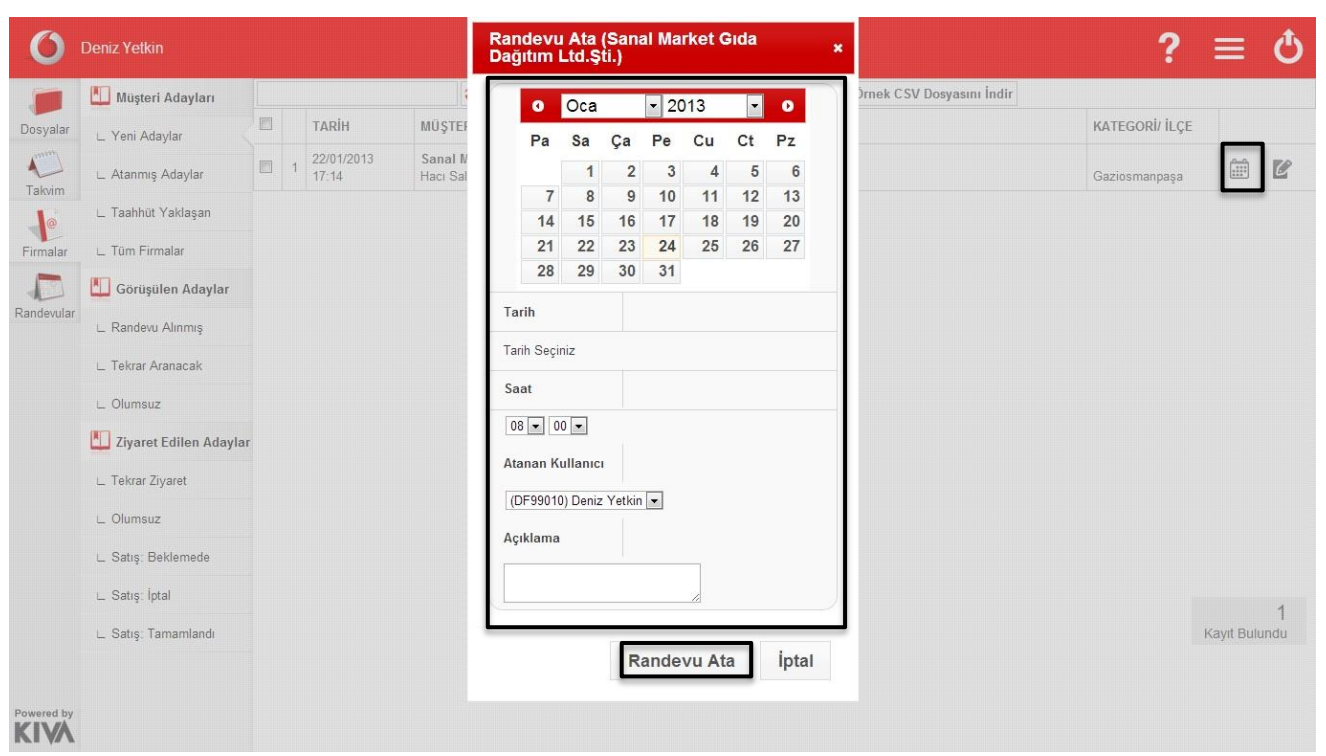

- Firmalar alanında oluşturulmuş firma kartları kaydedildikten sonra düzenlenebilmektedir.
- Bilgileri düzenlenecek firma listeden bulunduktan sonra, firmanın sağ tarafındaki "düzenle" simgesi tıklanır.
- Açılan firma kartında gerekli düzenlemeler yapılarak firma güncelle tuşu tıklanır.

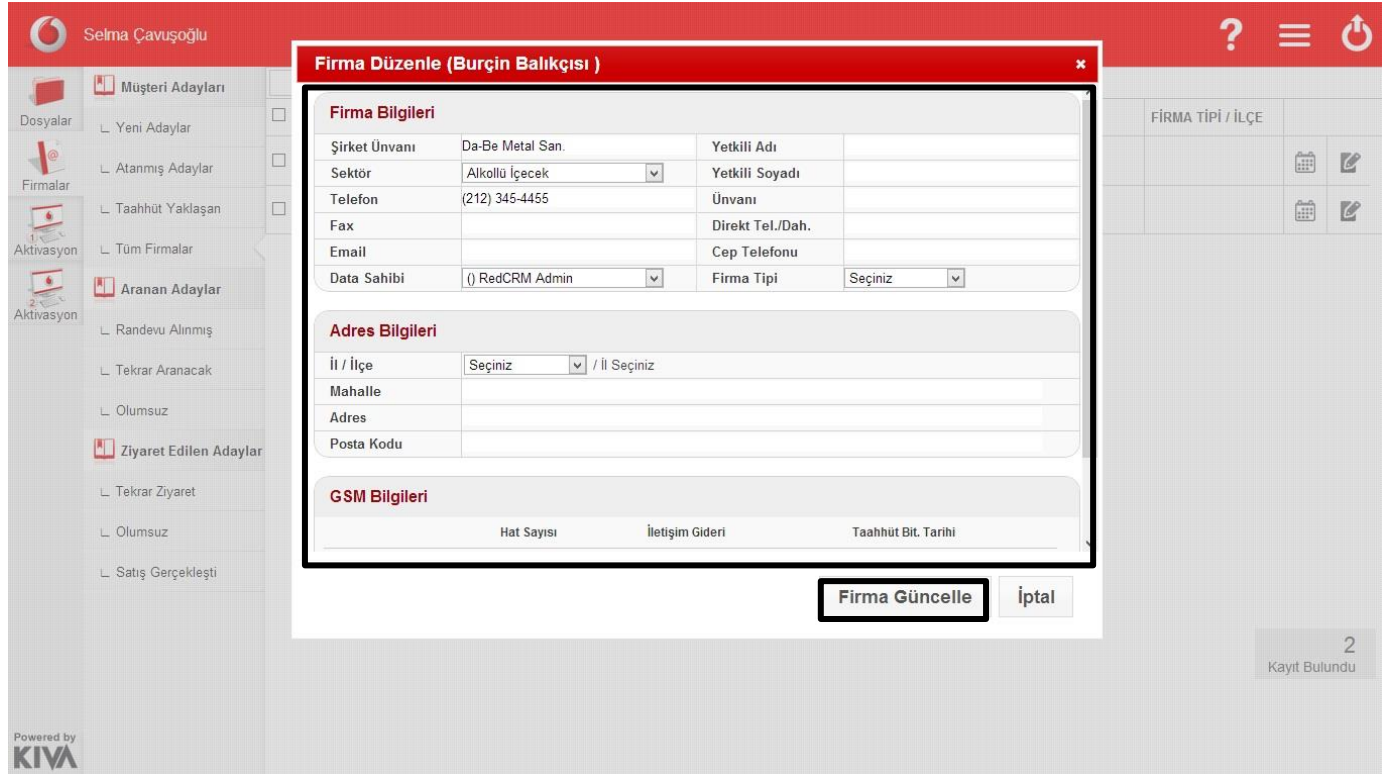

**ii. Atanmış Adaylar**

 Atanmış adaylar alanı ofis müdürü veya takım lideri tarafından tele satış ataması yapılmış adayların görüldüğü alandır.

Bu sekmede eğer size atanmış firmalar varsa bu firmaların takibini gerçekleştirebilirsiniz.

# **iii. Taahhütü Yaklaşan**

Taahhüt Yaklaşan liste görünümü firma kartları doldurulurken taahhüt bitiş tarihi girilmiş firmalardan taahhüt bitişi yaklaşanların gösterildiği alandır.

Bu sekmede kaydını yapmış olduğunuz firmalardan rakip operatörde sözleşmesi bitmek üzere olan firmalar yer almaktadır.

Firma bilgilerini doldururken varsa taahhüt bitiş tarihini eklediğiniz takdirde bu alanda firmalarınızın başka operatördeki taahhüt bitiş tarihleri takip edebilirsiniz**.**

# **iv. Tüm Firmalar**

 Tüm Firmalar liste görünümü kullanıcı tarafından sisteme girişi yapılmış tüm firmaların görüntülendiği alandır.

Bu sekmede sizin oluşturduğunuz ve size atanan firmaları tek sayfada görebilirsiniz.

Bu sayede rahatlıkla sayısal verilerle kendi değerlendirmenizi yapabilirsiniz.

Açtığınız her sayfa için yenile, filtrele seçeneklerini üst kısımda sayfa başında göreceksiniz.

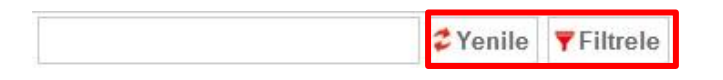

 Filtrele seçeneğiyle bir ay veya isteğe bağlı olarak belli tarihler arasında sizin adınıza atanmış ya da sizin oluşturduğunuz kaç firma kaydı girişi olduğunu görebilirsiniz.

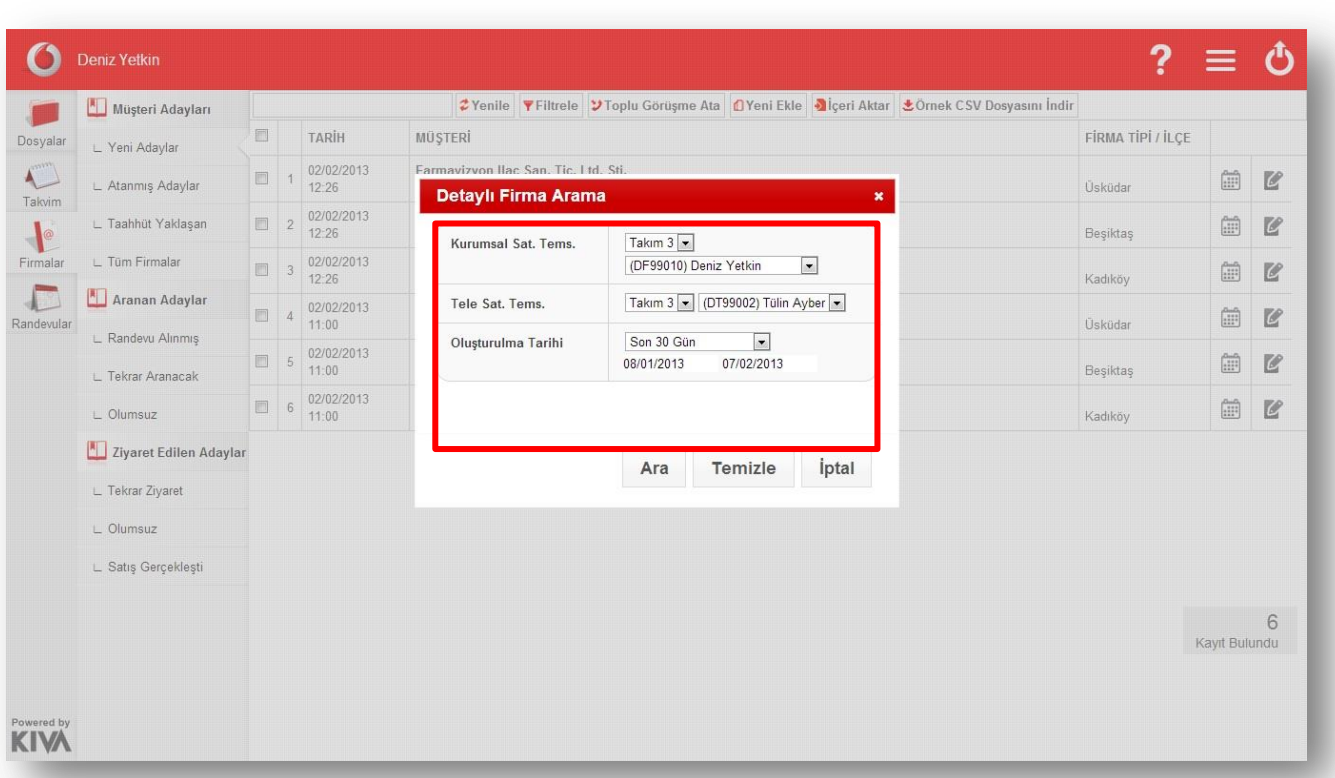

#### **b) Aranan Adaylar**

 Bu sekmede üç farklı başlık yer almaktadır. Bu başlıklar sayesinde tele-satış ekibine gönderdiğiniz (web ara yüzü veya mobil uygulama üzerinden) firma listesinin sonuçlarını takip edebilirsiniz.

#### **i. Randevu Alınmış**

Bu sekmede arama sonucu randevu alınmış firmalarınız yer almaktadır.

#### **ii. Tekrar Aranacak**

**•** Bu sekmede arama sonucu kesinleşmemiş firmaları tekrar aranmak üzere listelenmiş halde göreceksiniz.

#### **iii. Olumsuz**

 Bu sekmede gönderdiğiniz arama listesindeki firmaların hangisiyle olumsuz görüşme gerçekleşmişse bunları listeleyebileceksiniz.

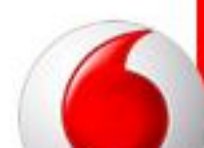

## **c) Ziyaret Edilen Adaylar**

Bu sekmede yaptığınız ziyaretlerin sonuçları yer almaktadır.

#### **i. Tekrar Ziyaret**

**•** Bu sekmede ziyaretinizi sonuçlandırma aşamasında "Tekrar Ziyaret Edilecek" şeklinde sonuçlandırdığınız firmalar yer almaktadır.

#### **ii. Olumsuz**

**•** Bu sekmede ziyaretinizi sonuçlandırma aşamasında "Olumsuz" şeklinde sonuçlandırdığınız firmalar yer almaktadır.

#### **iii. Satış Gerçekleşti**

 Bu sekmede ziyaretinizi sonuçlandırma aşamasında " Satış Gerçekleşti" şeklinde sonuçlandırdığınız firmalar yer almaktadır.

# **5. Aktivasyon 1**

#### **i.Yeni Satışlar**

- Kurumsal satış temsilcilerinin yaptığı satışlar bu alana düşmektedir.
- Bu alandan firmalara yaptığınız Welcome aramalarını, satış onaylama, satış beklemeye alma, satış iptal etme işlemlerinizin kayıtlarını girebilirsiniz.

#### **Welcome Araması**

Yapılan welcome aramasını sisteme kaydetmek için yeni satışlar alanından welcome araması yapılmış olan firmayı bulunuz.

*\*Arama alanı her modülde üst kısımda yer almaktadır. "Aktivasyon 1" ve "Aktivasyon 2" modulu içerisindeki arama alanında firma ismi, hat numarası ve müşteri ID si ile de arama yapabilirsiniz.*

Firmanın sağ tarafında yer alan welcome araması simgesi tıklayınız.

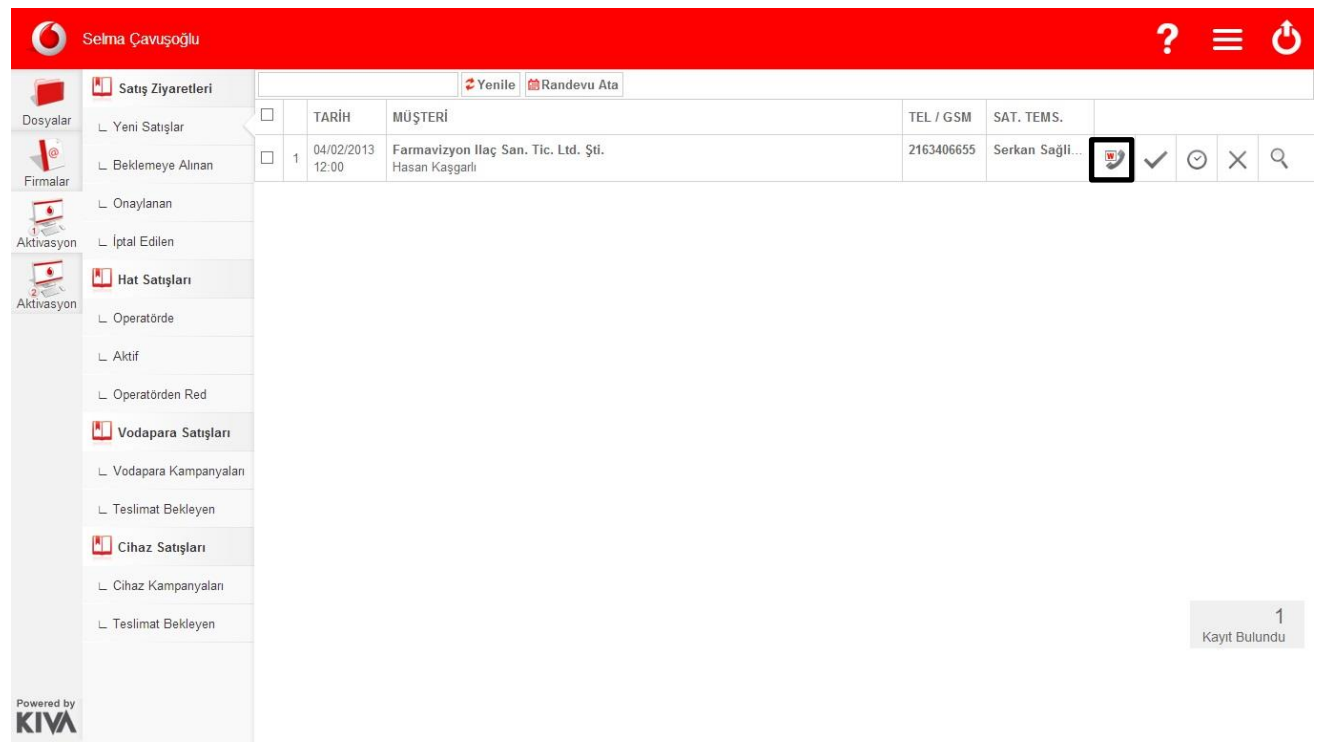

- Açılan ekranda welcome araması tarihi otomatik olarak gelmektedir. Görüşülen kişi kısmına welcome araması sırasında görüşülen kişinin adını yazınız.
- Kaydet tuşuna basarak welcome aramasının kaydını gerçekleştiriniz.

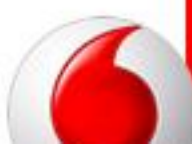

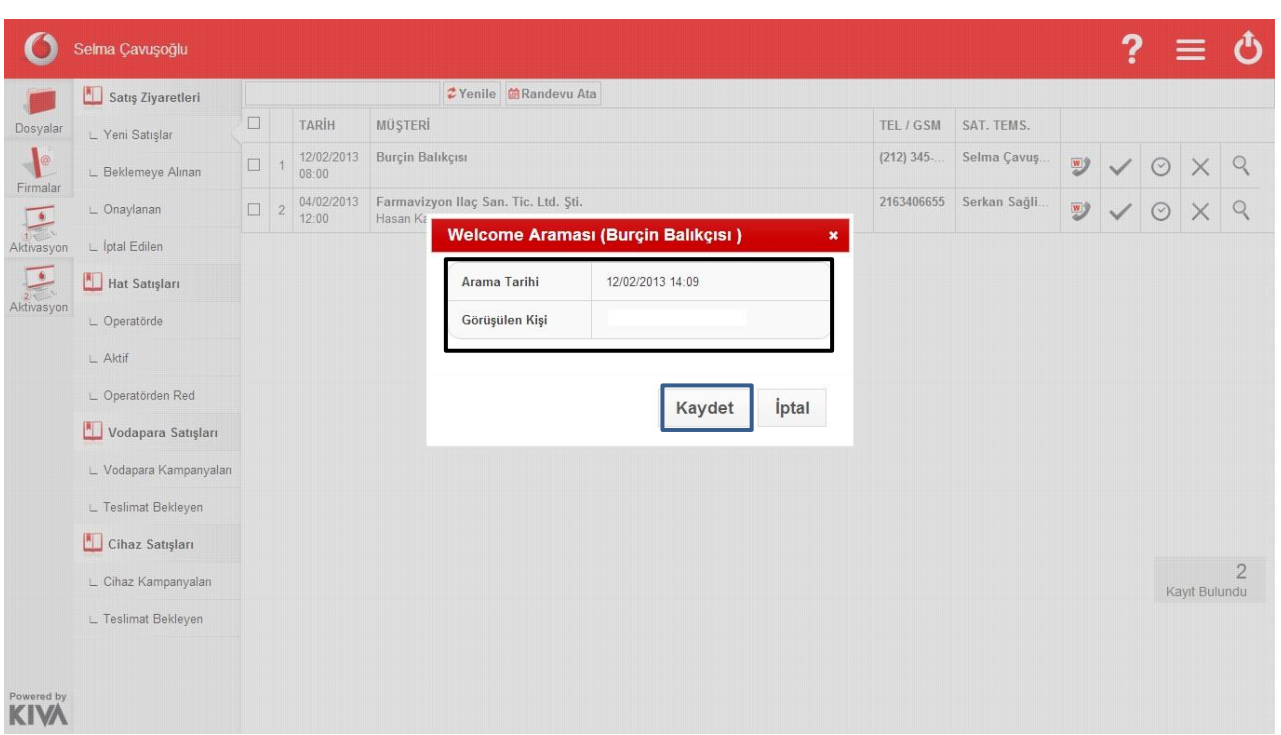

#### **Satış Onaylama**

- Yeni satışlar alanında satışı onaylanacak firmayı bulunuz.
- Firmanın sağ tarafında yer alan simgelerden satışı onayla simgesi tıklayınız.
- Onay tuşu tıklandığında açılan ekranda, satışı gerçekleştiren saha satış temsilcisinin sattığı ürünler yer almaktadır. (Satılan ürünlerin sayıları üzerinde düzenleme yapabilirsiniz.)
- Kaydet tuşuna bastığınızda satış onaylanmış şekilde sisteme kaydedilir.

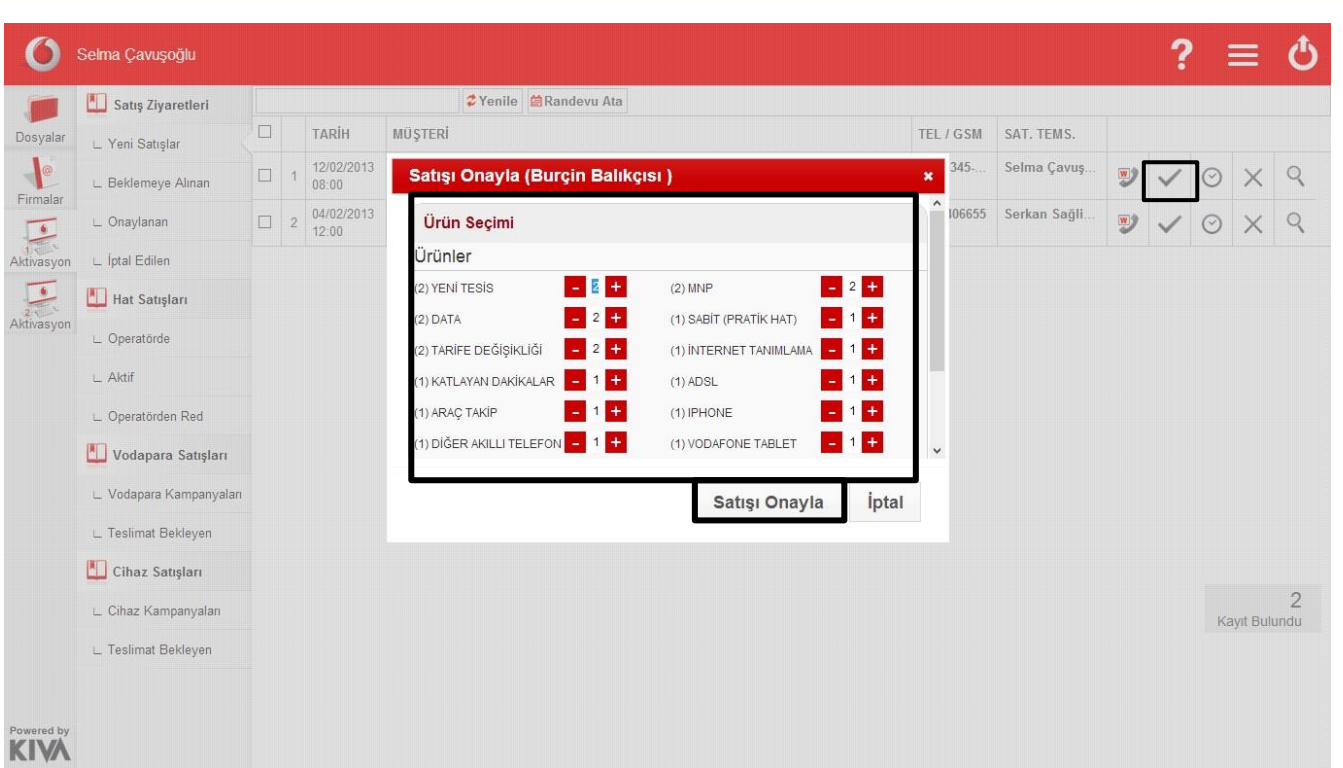

#### **Satış Beklemeye Alma**

- Beklemeye alınacak satışı listeden bulunuz.
- Firmanın sağ tarafında yer alan simgelerden beklemeye al simgesi tıklayınız.
- 
- Açılan ekranda bekleme nedeni sçip varsa açıklama yazınız ve satış beklemeye al tuşunu tıklayınız.

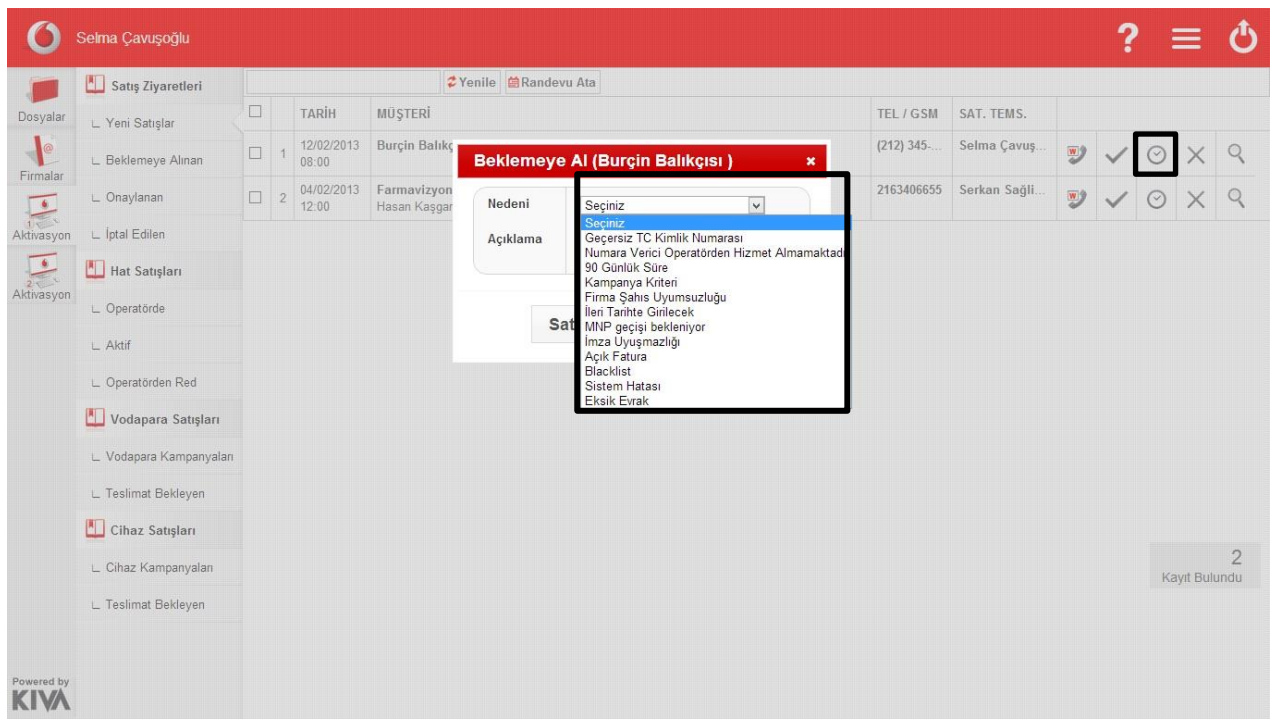

Satışı, eksik evrak sebebiyle beklemeye alıyorsanız listeden eksik evrak seçiniz.

Eksik evrak seçimini yaptığınızda karşınıza çıkan ekranda eksik evrakları işaretleyiniz.

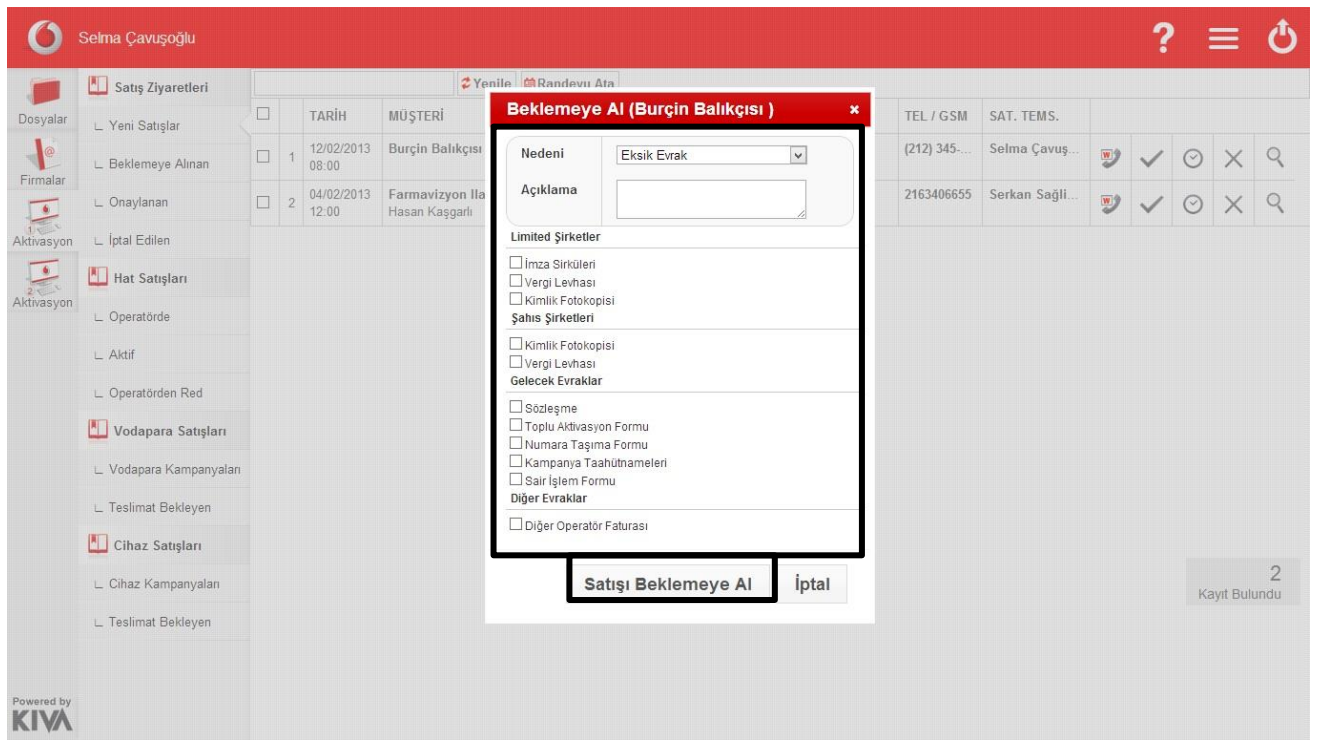

 Sistem, seçtiğiniz eksik evrakları firma bilgileriyle birlikte satışı gerçekleştiren saha satış temsilcisine otomatik olarak mail atar.

## **Satış İptal Etme**

- İptal edilecek satışı seçiniz.
- Firmanın sağ tarafında yer alan simgelerden iptal simgesi seçiniz.
- Simgeyi tıkladığınızda açılan ekrandan iptal nedeni ve varsa açıklamanızı girerek satışı iptal ediniz.

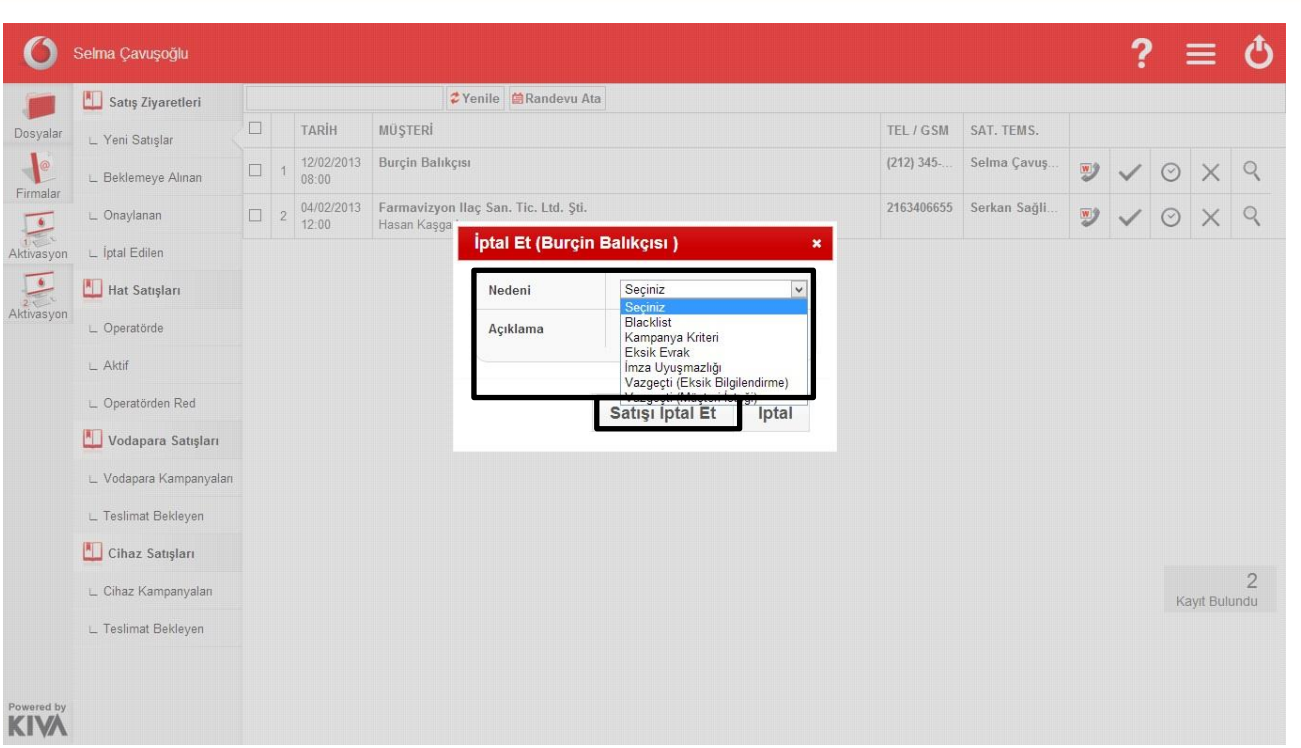

*\*Satış destek ekibinin aktivasyon sonucu satışlar üzerinde yaptığı işlemler anlık olarak saha satış temsilcilerinin ekranlarında gözükmekte ve aktivasyon ekibinin satışla ilgili yazdıkları notları da görüntüleyebilmektedirler.*

Satışla ilgili detayları (tele satışın notu,saha satış temsilcisinin notu vb.) görüntülemek için

firmaların sağ tarafında yer alan simgelerden görüntüle simgesini seçiniz.

 Görüntüleme tuşuna bastığınızda açılan ekrandan firmayla ve satış süreciyle ilgili detaylı bilgilere ulaşabilirsiniz.

#### **Hat Satışları**

Yapılan hat satışlarını sisteme kayıt etmek için bu alan kullanılmaktadır.

#### **Yeni Hat Açma**

Hat satışlar alanında üst kısımda yer alan tuşlardan yeni hat satışını seçiniz.

*C* Yenile **B** Toplu Hat Satis Steni Hat Satış **自**Toplu Güncelleme 自Toplu Kampanya Ekle 自Toplu Cihaz Satışı

 Açılan ekranda firma alanına firma ismini yazınız.(Sistem siz yazarken otomatik olarak sisteme kayıtlı firmalardan ismi tamamlayacaktır.)

**Eğer firma isminin tamamını yazdıysanız ve firma ismi tamamlanmadıysa yeni-sisteme başka bir kullanıcı tarafından kayıt edilmemiş-bir firma üzerinde işlem yapmaktasınız demektir .**

- **Bu durumda firma ismi yazılan alanın sağ tarafındaki kırmızı dosya simgesi tıklanır.**
- **Açılan boş firma kartı doldurularak kaydedilir.**
- **Firma kaydını gerçekleştirdikten sonra firmayla ilgili işlemlerinize aktivasyon ekranından devam edebilirsiniz.**
- Alt kısımda yer alan gsm no kısmına vodafone tarafından tanımlanmış gsm numarasını girişini yapınız.

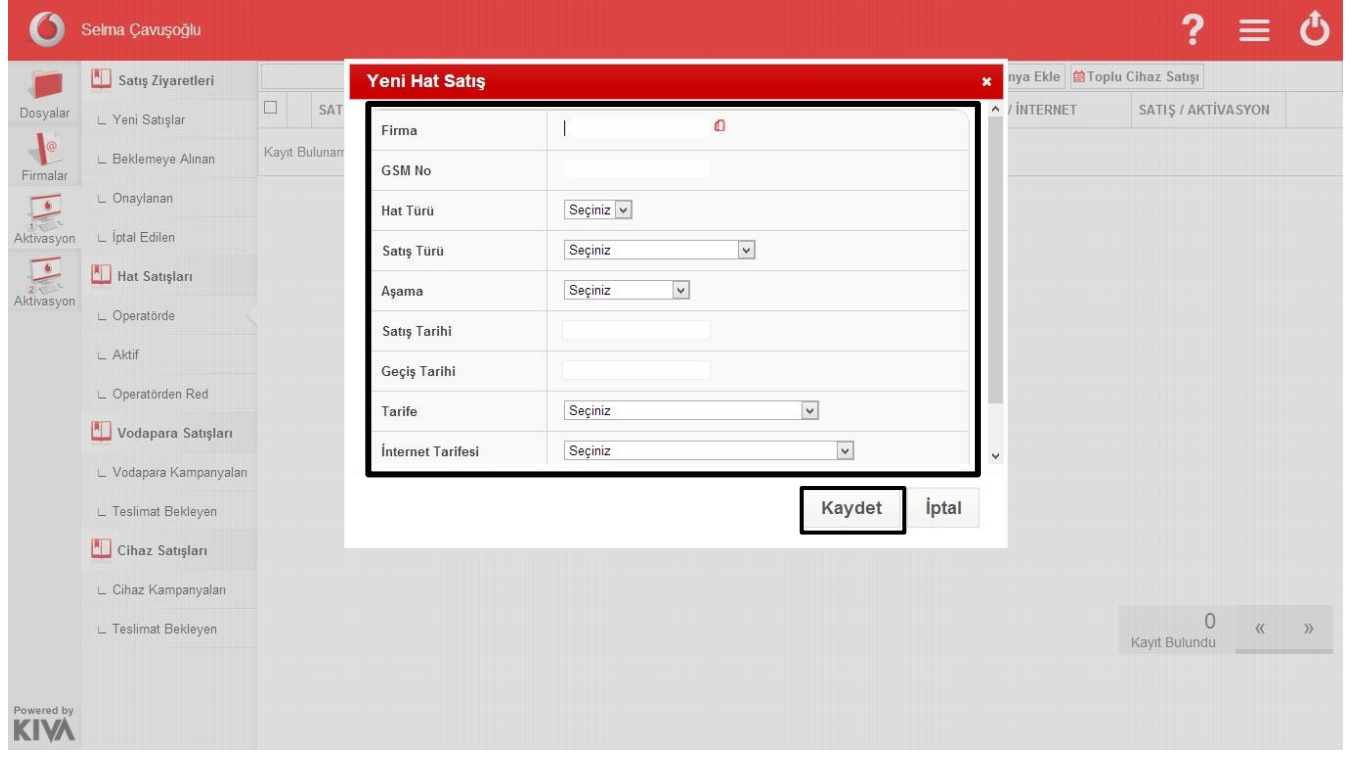

 Hat satışı ekranında yer alan hat türü, satış türü, aşama, satış tarihi – geçiş tarihi ,tarife ve internet tarifesi seçimini yaparak kaydet tuşuna basınız.

#### **Toplu Hat Satışı**

 Toplu hat satışı işlemini gerçekleştirmek için hat satışı ekranının üst kısmında yer alan kullanım tuşlarından toplu hat satışını seçiniz.

> $2$  Yenile **歯Toplu Hat Satış** 兽 Yeni Hat Satış 兽 Toplu Güncelleme 兽 Toplu Kampanya Ekle 兽 Toplu Cihaz Satışı

 Açılan ekranda firma alanına firma ismini yazınız.(Sistem siz yazarken otomatik olarak sisteme kayıtlı firmalardan ismi tamamlayacaktır.)

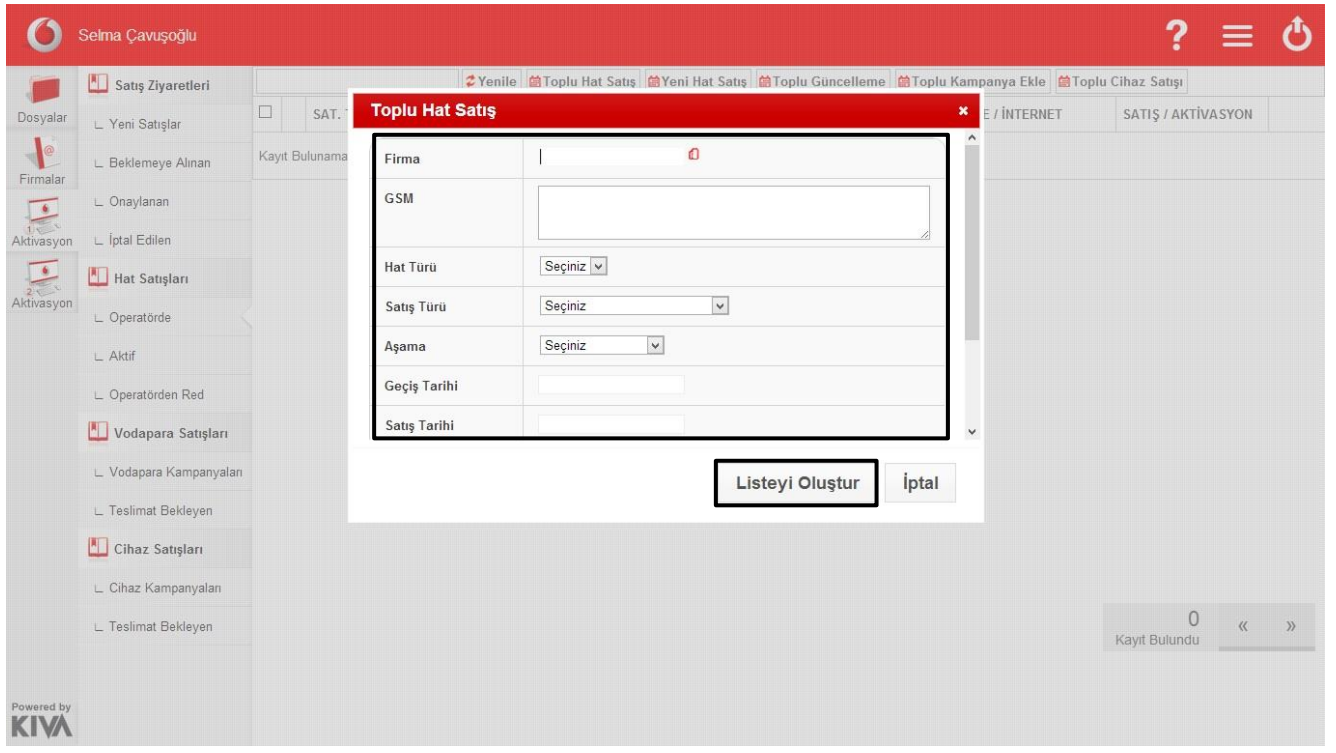

- Gsm numaralarını GSM no alanına kopyala-yapıştır yöntemiyle yapıştırınız veya alt alata gelecek şekilde el ile yazınız
- Toplu hat satışı ekranında yer alan hat türü, satış türü, aşama, satış tarihi geçiş tarihi, tarife ve internet tarifesi seçimini yaparak liste oluştur tuşuna basınız.
- Liste oluştur tuşuna bastığınızda açılan düzenleme alanı her numara için farklı hat türü, satış türü, aşama, tarife ve internet tarifesi girmenize olanak tanımaktadır.
- Bu alanda varsa düzenlemelerinizi yaparak kaydet tuşuna bastığınızda toplu hat satışınız sisteme kaydedilmiş olur.

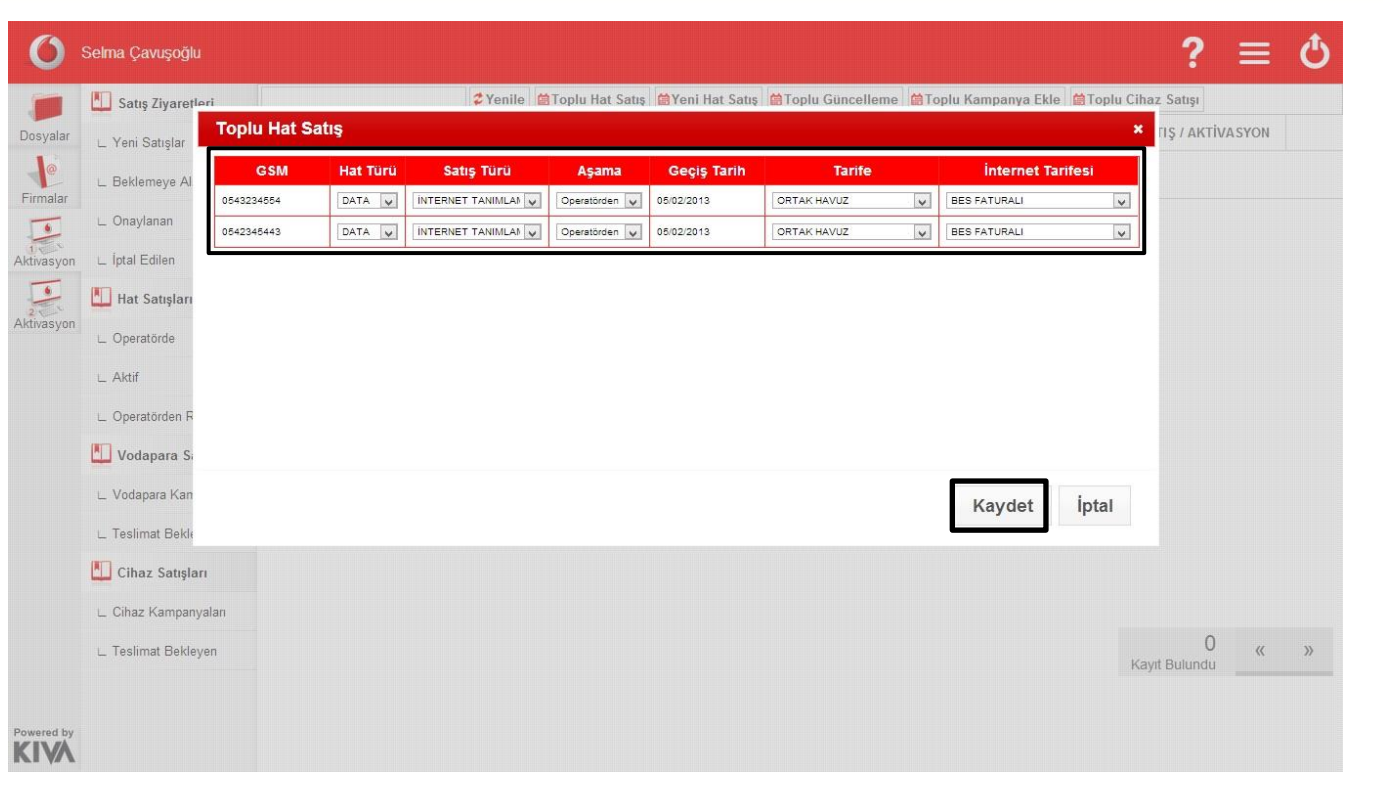

## **Toplu Kampanya Ekleme**

 Hat satışları ekranının üst kısmında yer alan menüden "Toplu Kampanya Ekle" tuşunu tıklayınız.

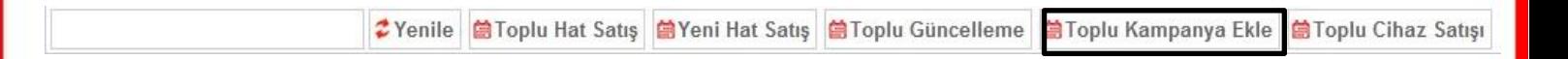

- Açılan ekranda firma alanına firma ismini yazınız.(Sistem siz yazarken otomatik olarak sisteme kayıtlı firmalardan ismi tamamlayacaktır.)
- Gsm numaralarını GSM no alanına kopyala-yapıştır yöntemiyle yapıştırınız veya alt alata gelecek şekilde el ile yazınız
- Yazdığınız numaralar için tanımlayacağınız kampanya türünü, taahhüt süresini ve kampanya bitiş tarihinin girişini yapınız. Numaralara birden fazla kampanya tanımlanacaksa kampanya girdiğiniz alanda bulunan "Ekle" tuşunu kullanınız ve kaydet tuşuna tıklayınız.

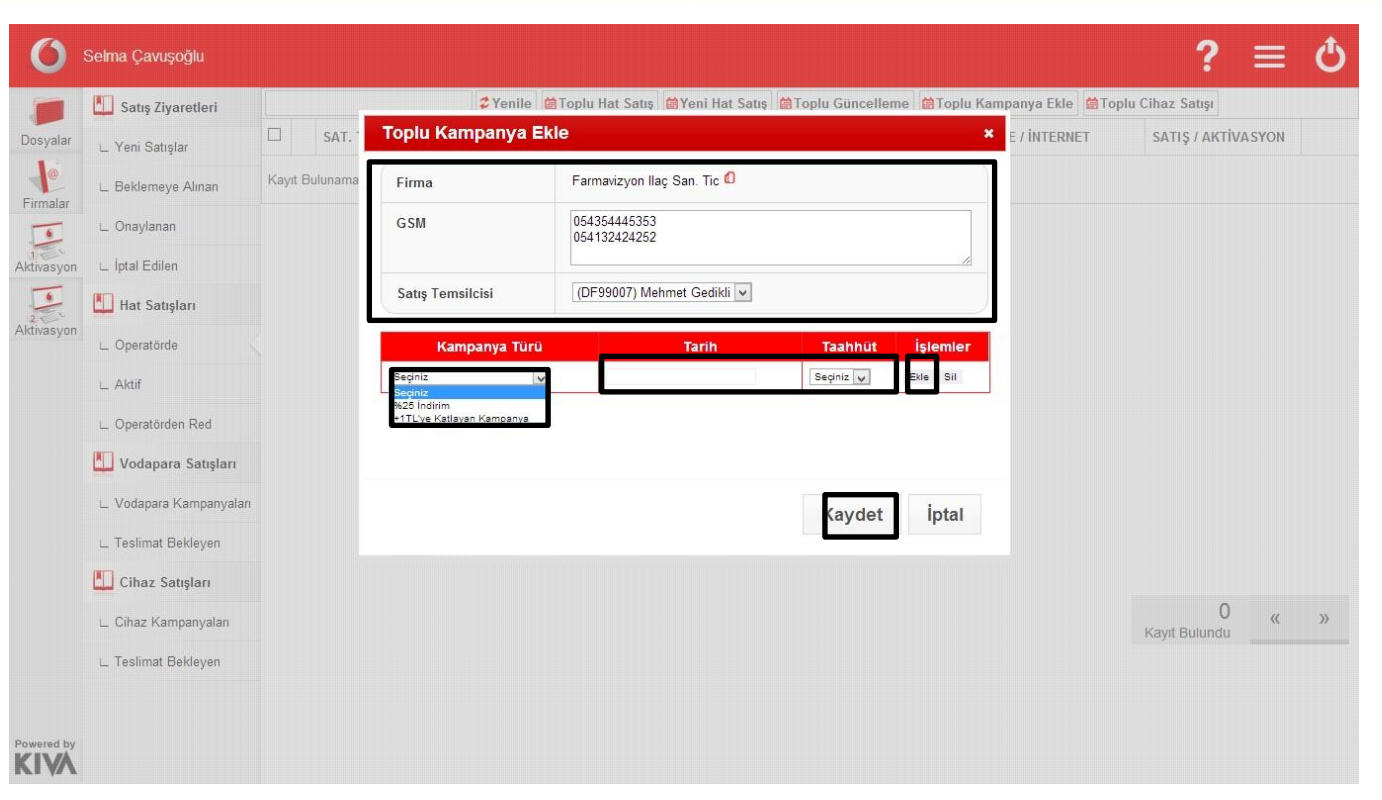

#### **Toplu Cihaz Satışı**

 Sisteme toplu cihaz satışı tanımlamak için hat satışları ekranının üst kısmında yer alan menüden toplu cihaz satışı tuşunu seçiniz.

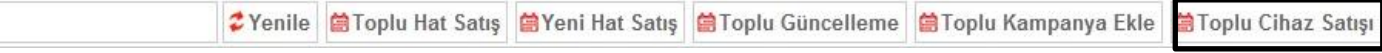

- Açılan ekranda firma alanına firma ismini yazınız.(Sistem siz yazarken otomatik olarak sisteme kayıtlı firmalardan ismi tamamlayacaktır.
- Gsm numaralarını GSM no alanına kopyala-yapıştır yöntemiyle yapıştırınız veya alt alata gelecek şekilde el ile yazınız
- Ekranda yer alan alanlardan cihaz, taahhüt süresi ve kampanya tarihi alanlarını doldurduktan sonra liste oluştur tuşuna basınız.

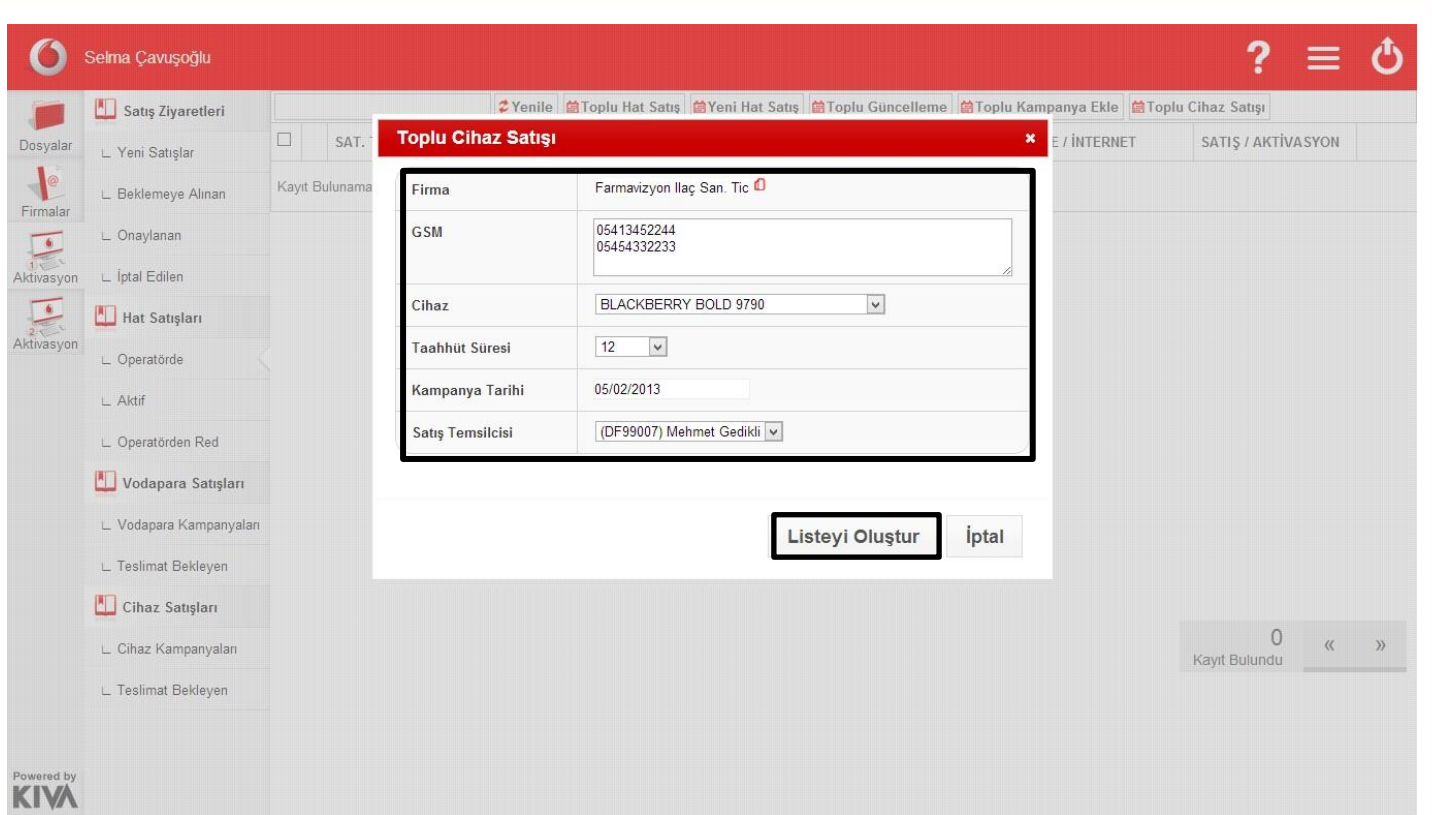

- Liste oluştur tuşuna bastığınızda açılan düzenleme alanı her numara için farklı cihaz, taahhüt süresi ve kampanya bitiş tarihi girmenize olanak tanımaktadır.
- Bu alanda varsa düzenlemelerinizi yaparak kaydet tuşuna bastığınızda toplu cihaz satışı işlemi sisteme kaydedilmiş olur.

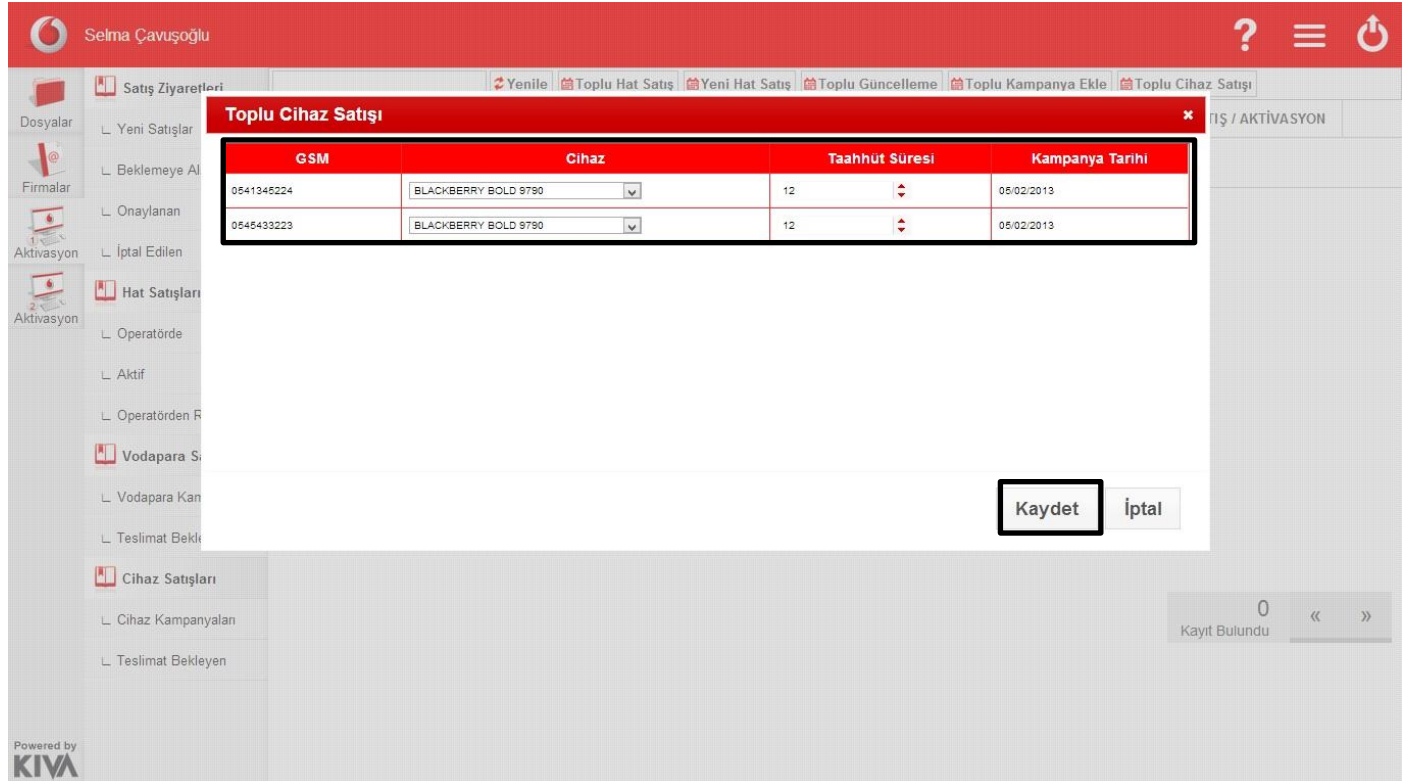

- Hat satışları alanında birden fazla kayıt üzerinde düzenleme yapabilmenizi sağlar.
- Düzenleme yapılacak kayıtların sol kısmında yer alan işaretleme alanı seçildikten sonra açılan ekrandan kayıtlar üzerinde değiştirilmek istenen alan seçilir.

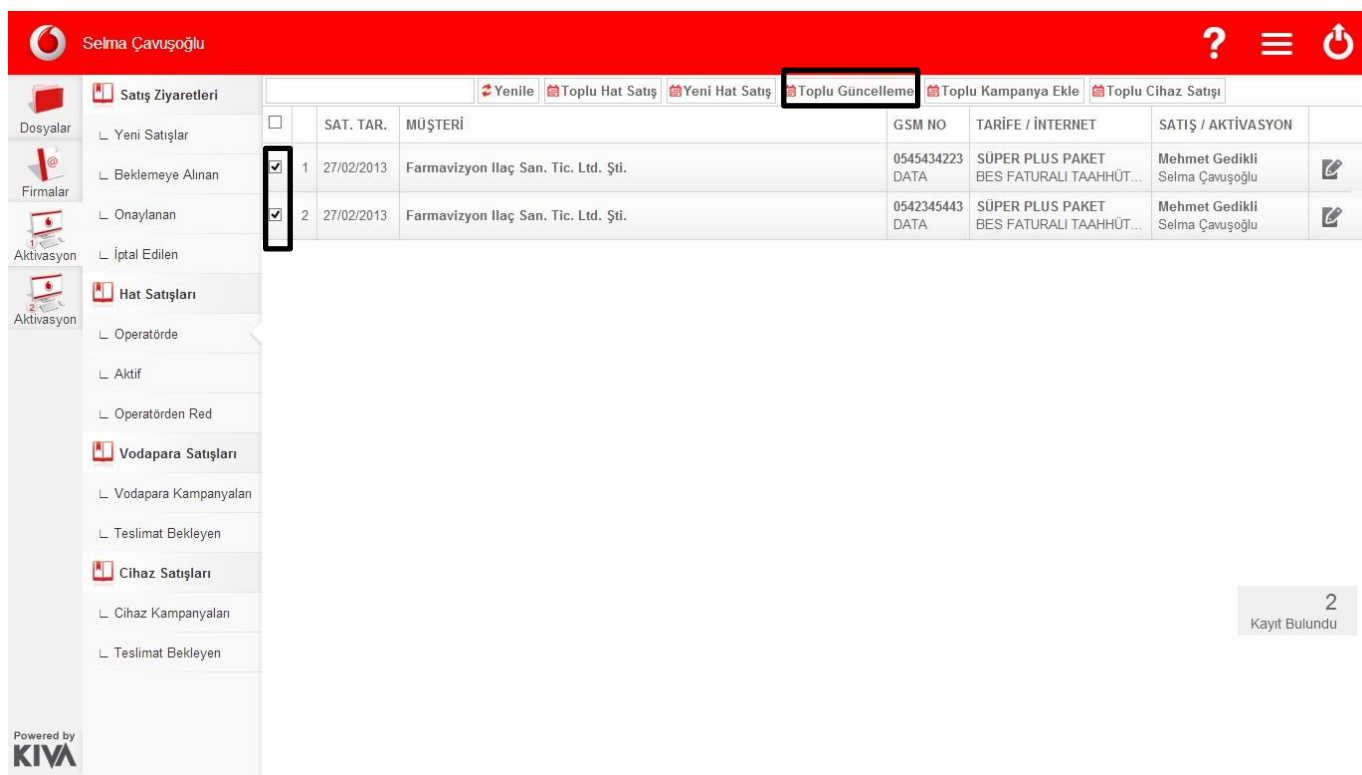

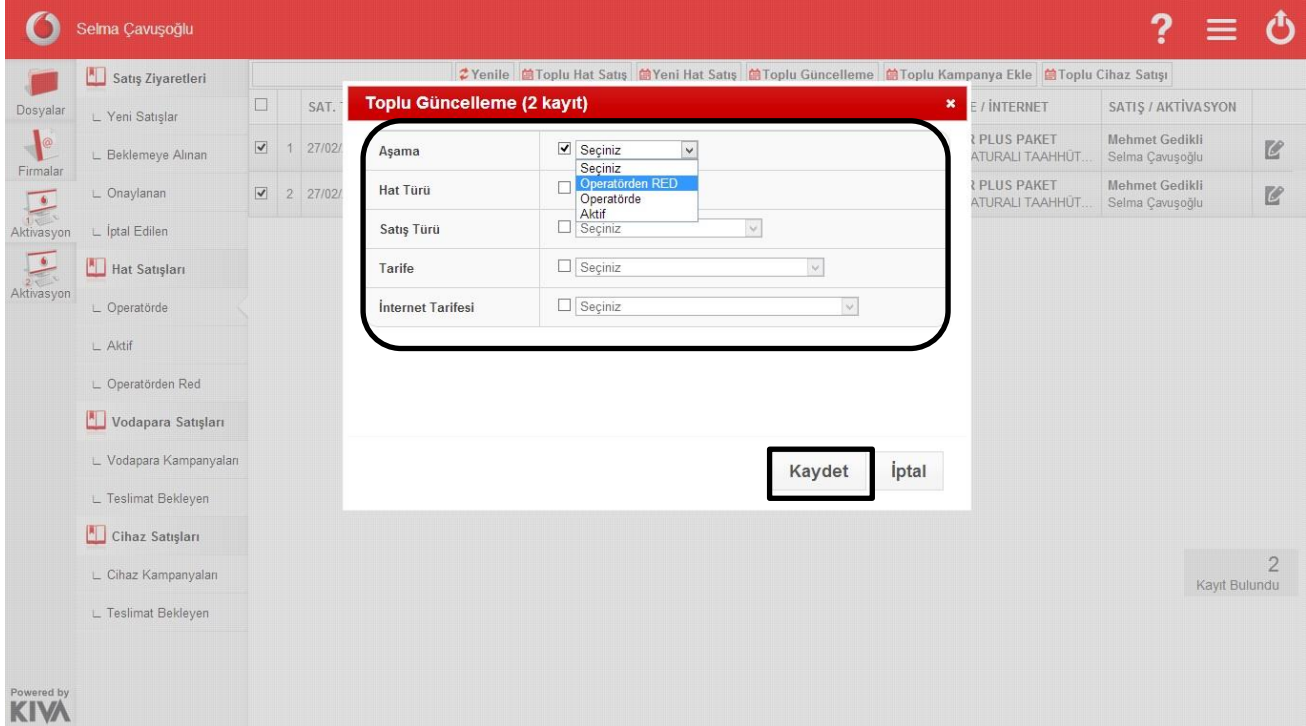

 Toplu güncellemeyi kaydet seçildiğinde seçmiş olduğunuz kayıtlar belirttiğiniz şekilde güncellenmiş olur.

## **Kampanya ve Cihaz Ataması**

Hat Satışları alanında aşaması aktif olan satışlara kampanya ve cihaz ataması yapılabilmektedir

#### **Kampanya Ekleme**

- Kampanya eklenecek numarayı "Aktif " listesinden seçiniz.
- Seçilen numaranın sağ tarafında yer alan simgelerden "Kampanya Ekle" simgesine tıklayınız.

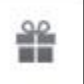

- Açılan ekrandan kampanya türü tarih ve taahhüt süresini seçerek kaydet tuşuna basınız.
- Bir numaraya birden fazla kampanya tanımlamak için kampanya seçimi yapılan alanın sol tarafındaki ekle tuşu kullanınız.
- Ekle tuşuna bastığınızda başka bir kampanya seçerek tarih ve taahhüt süresi girişini yaparak işleminizi kaydettiğinizde belirttiğiniz kampanyalar numaraya eklenecektir.

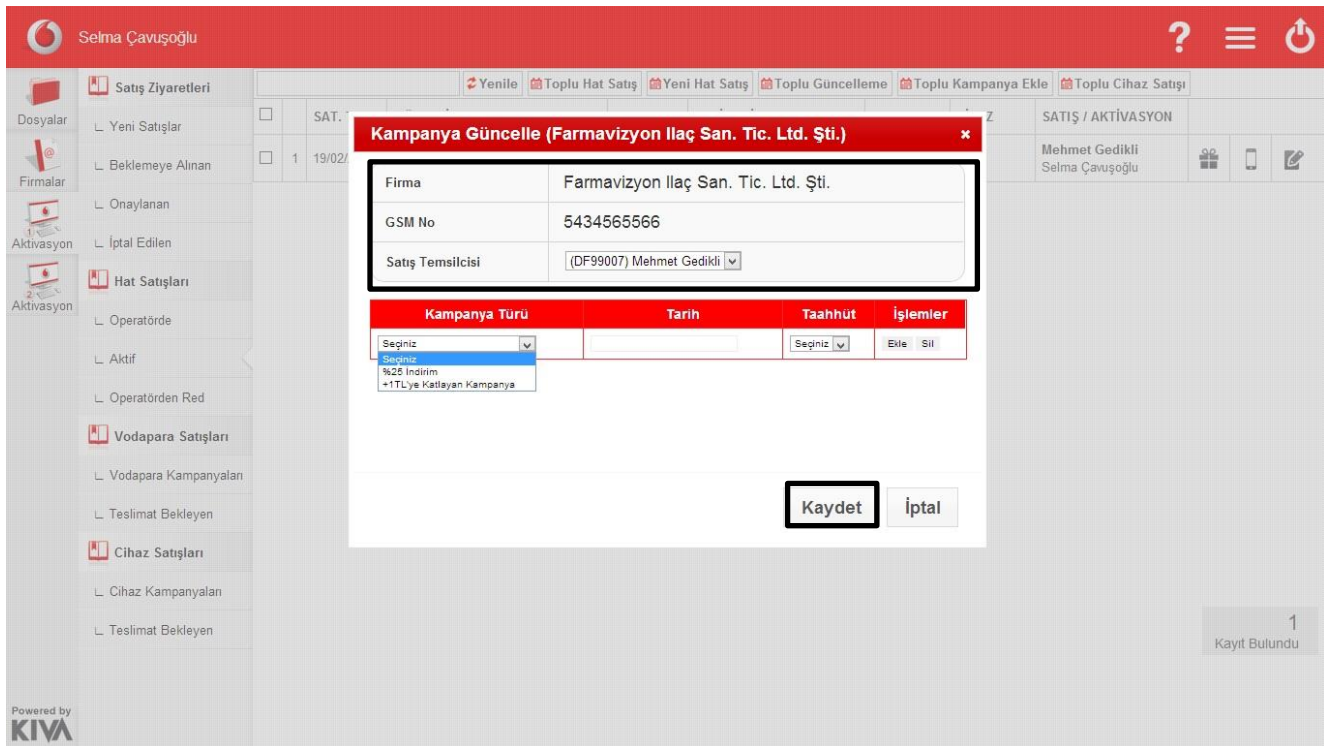

#### **Cihaz Atama**

Cihaz ataması yapılacak numarayı aktif listesinden seçiniz.

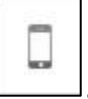

- Seçilen numaranın sağ tarafındaki alandan cihaz ata simgesini tıklayınızL
- Seçim yapıldığında açılan ekrandan cihaz, cihaza ait IMEI numarası, taahhüt süresi ve kampanya tarihi seçimini yaparak kaydet tuşuna bastığınızda belirttiğiniz cihaz numaraya atanmış olur.

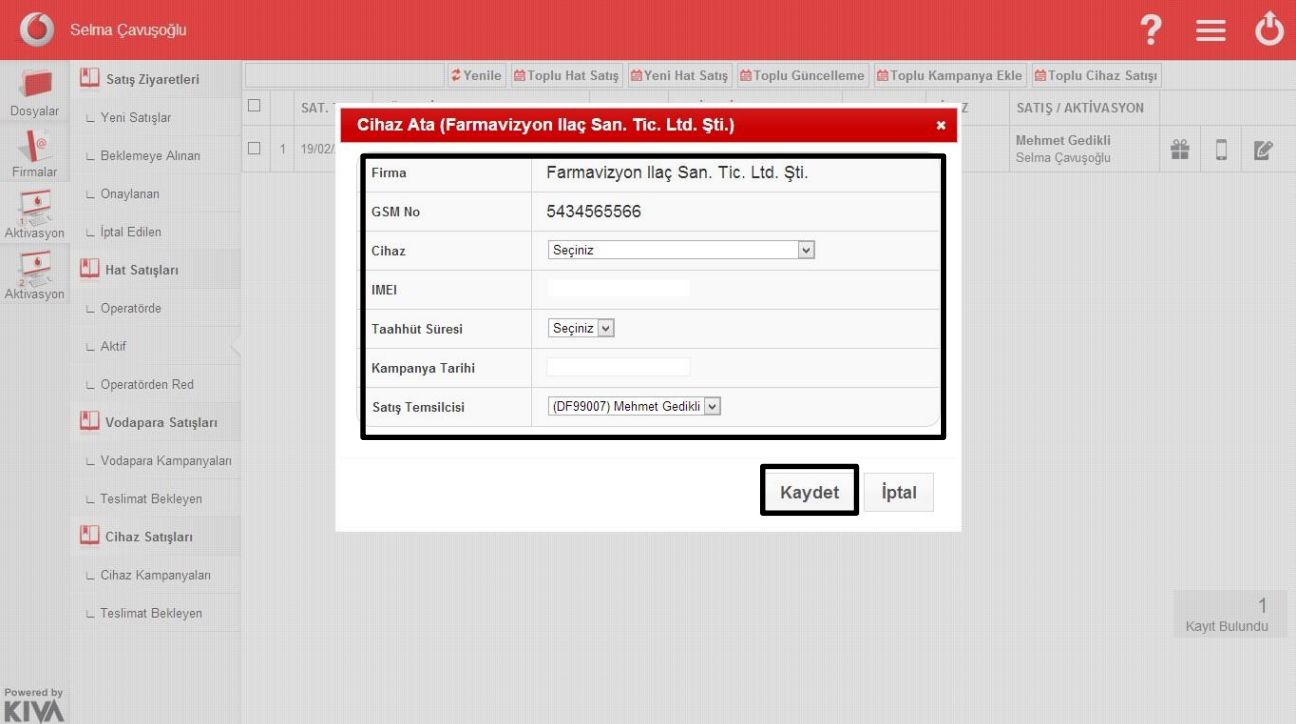

#### **Vodapara Satışları**

Vodapara satışları ekranında üst kısımda yer alan tek fatura oluştur tuşunu tıklayınız.

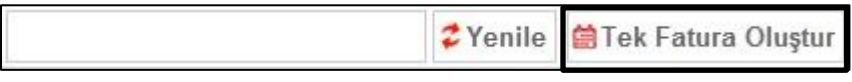

- Açılan ekranda tek fatura oluşturulacak firma ismini yazınız.
- GSM kısmına kopyala-yapıştır yöntemiyle gsm numaralarını yapıştırınız veya el ile numaralar alt alta gelecek şekilde yazınız.
- Ekranda yer alan tek fatura numarası, satış tipi, kampanya tarihi, taahhüt süresi, taahhüt tutarı alanlarını doldurarak kaydet tuşuna bastığınızda işleminiz kaydedilmiş olur.

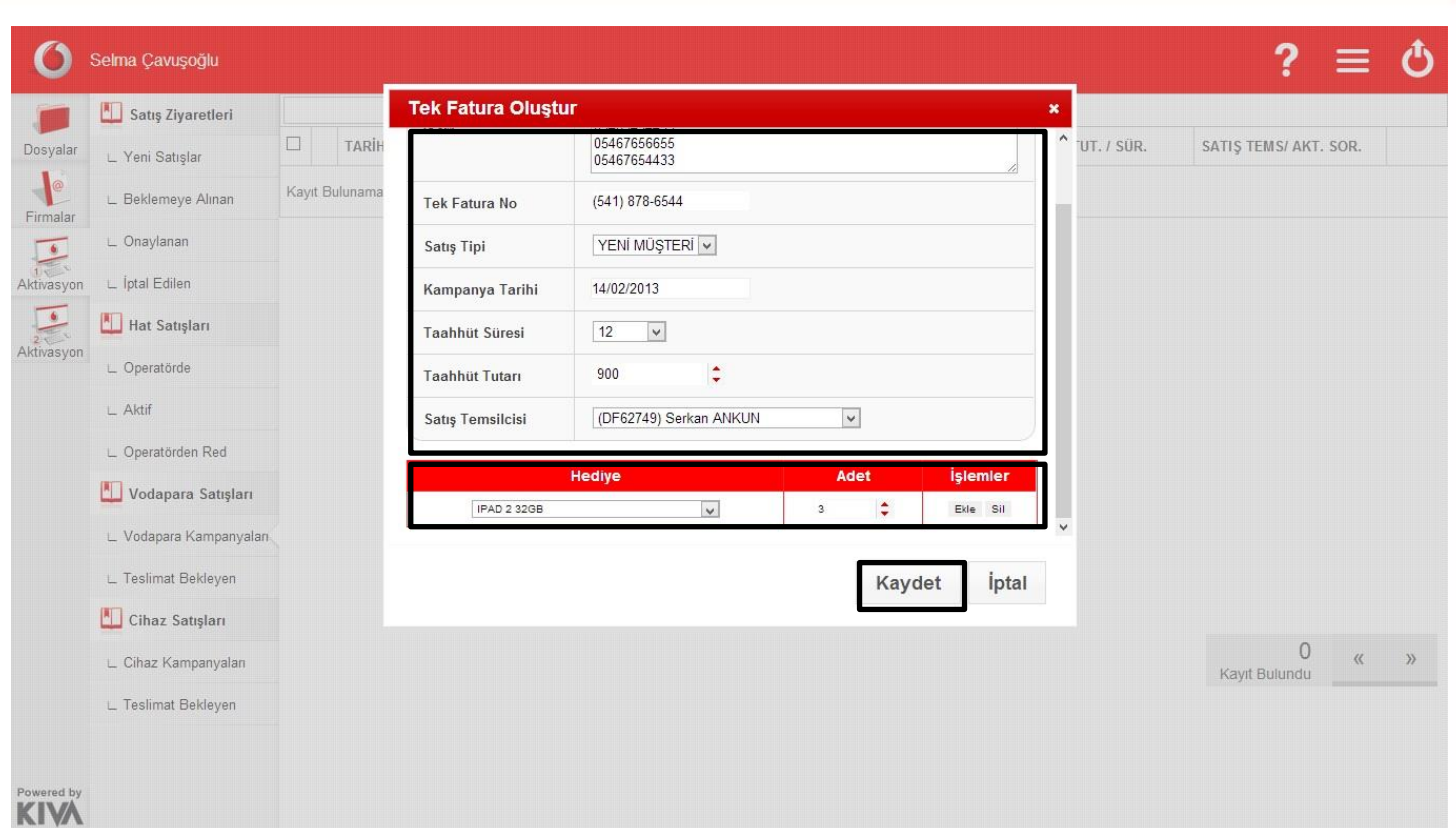

 Sisteme kaydedilmiş vodapara satışları üzerinde düzenleme tuşu yardımıyla düzenleme yapabilirsiniz.7

#### **Cihaz Satışları**

Cihaz satışları alanında toplu cihaz satışı tuşunu seçiniz.

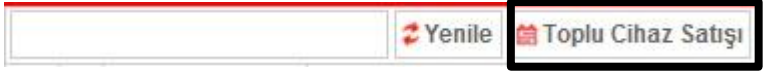

- Açılan ekranda toplu cihaz satışı yapılacak firma ismini yazınız.
- GSM kısmına kopyala-yapıştır yöntemiyle gsm numaralarını yapıştırınız veya el ile numaralar alt alta gelecek şekilde yazınız.

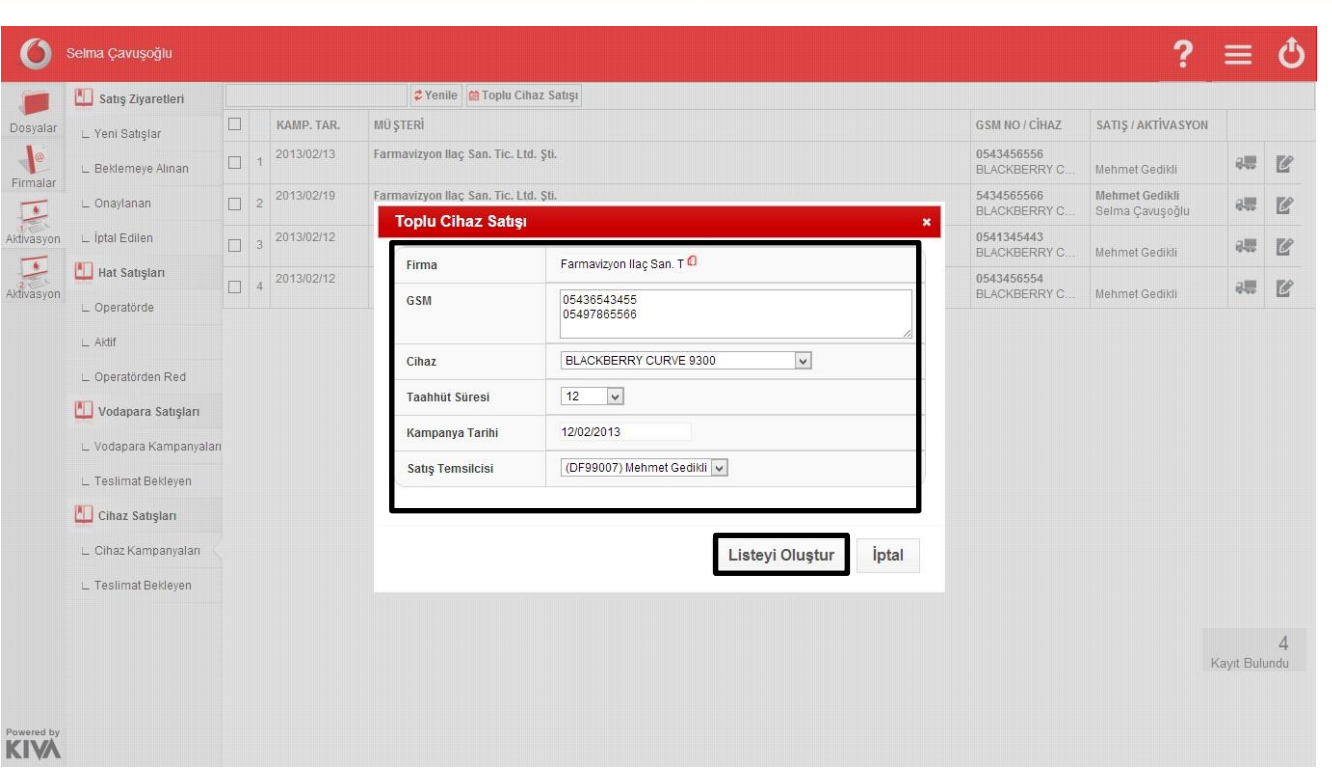

• Liste oluştur tuşuna bastığınızda açılan düzenleme alanı her numara için farklı cihaz, taahhüt süresi ve kampanya bitiş tarihi girmenize olanak tanımaktadır.

- Bu alanda yapılması gereken düzenlemelerinizi yaparak kaydet tuşuna basınız.
- Sistem yapmış olduğunuz işlemi kaydetmiş olacaktır.

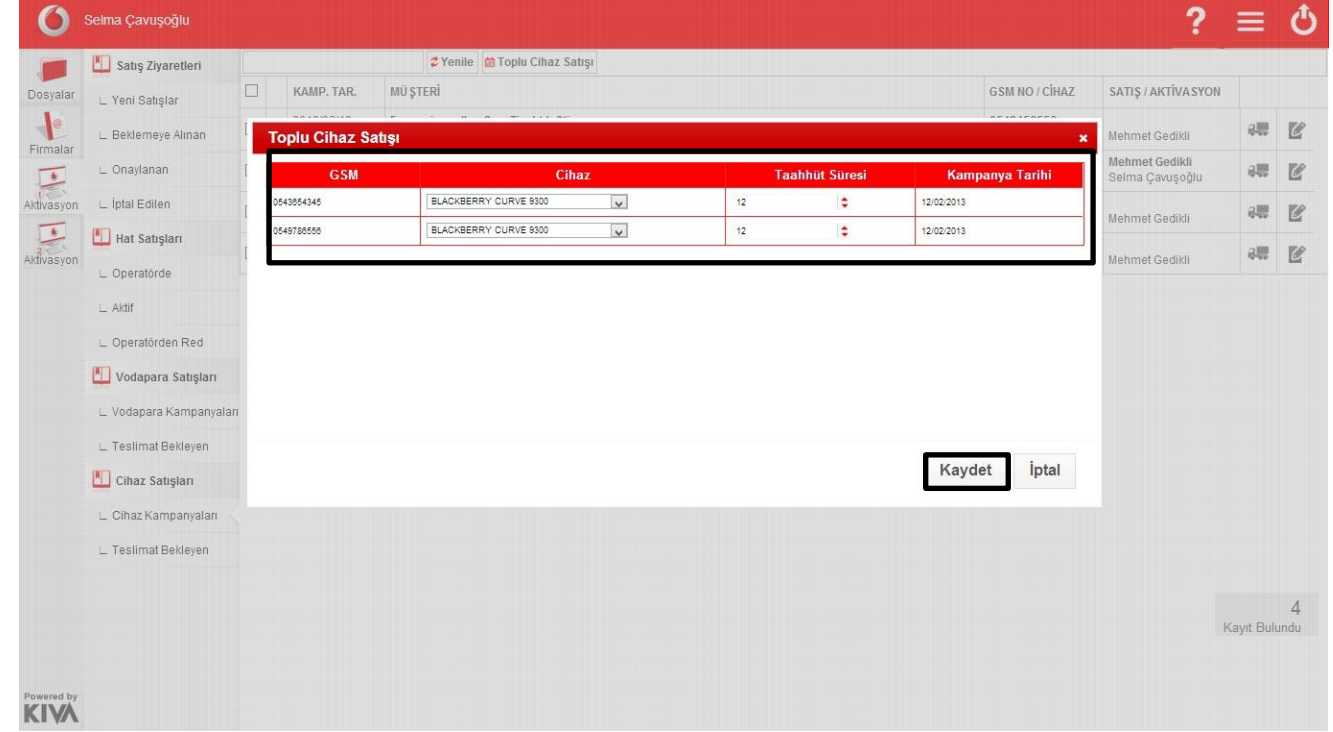

## **Sevkiyat Takibi**

 Sisteme tanımlamış olduğunuz cihaz satışlarının sevkiyatıyla ilgili bilgileri bu alandan sisteme girebilirsiniz.

Sevkiyat bilgisi girmek için sevkiyat bilgisi girilecek numarayı listeden bulunuz.

alis

- Numaranın sağ tarafındaki simgelerden sevkiyat takibini tıklayınız.
- Açılan ekrandan sevkiyat bilgilerini girişini yaparak kaydet tuşuna basınız.
- Sistem girmiş olduğunuz sevkiyat bilgilerini kaydetmiş olacaktır.

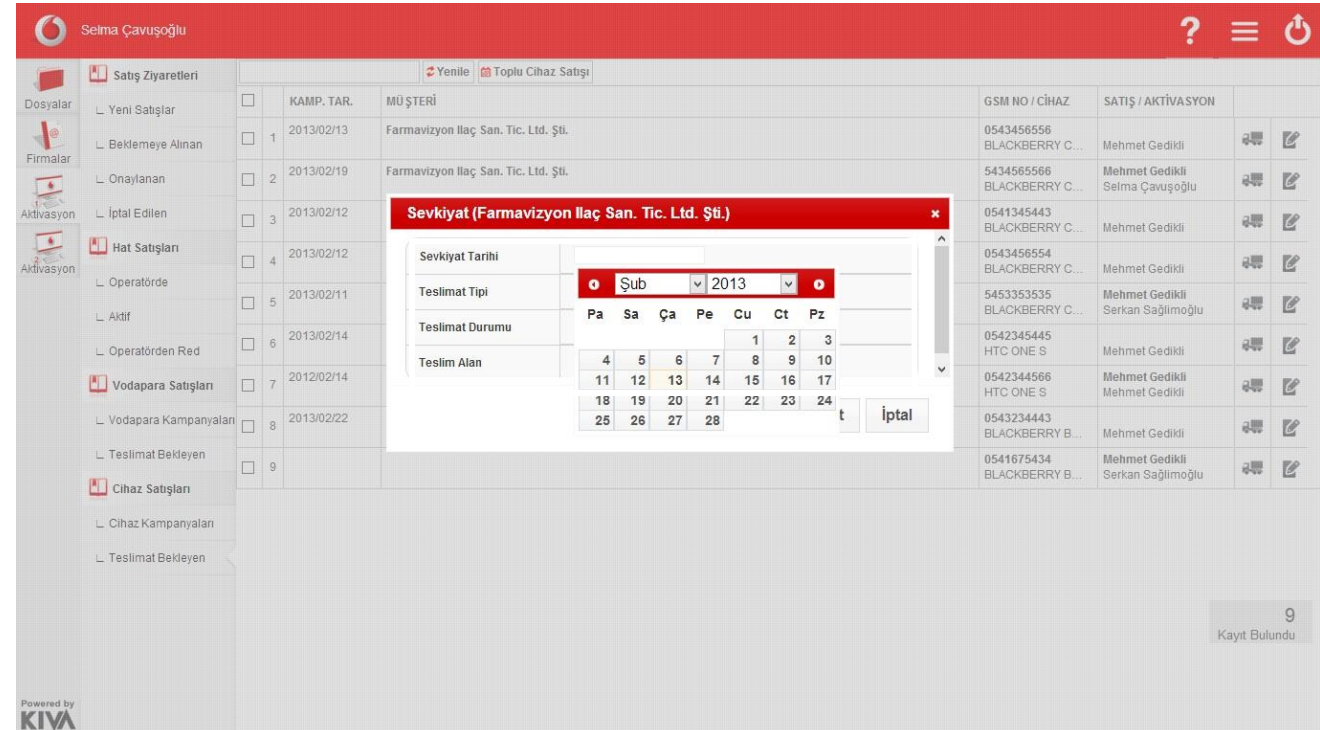

**Aktivasyon 2**

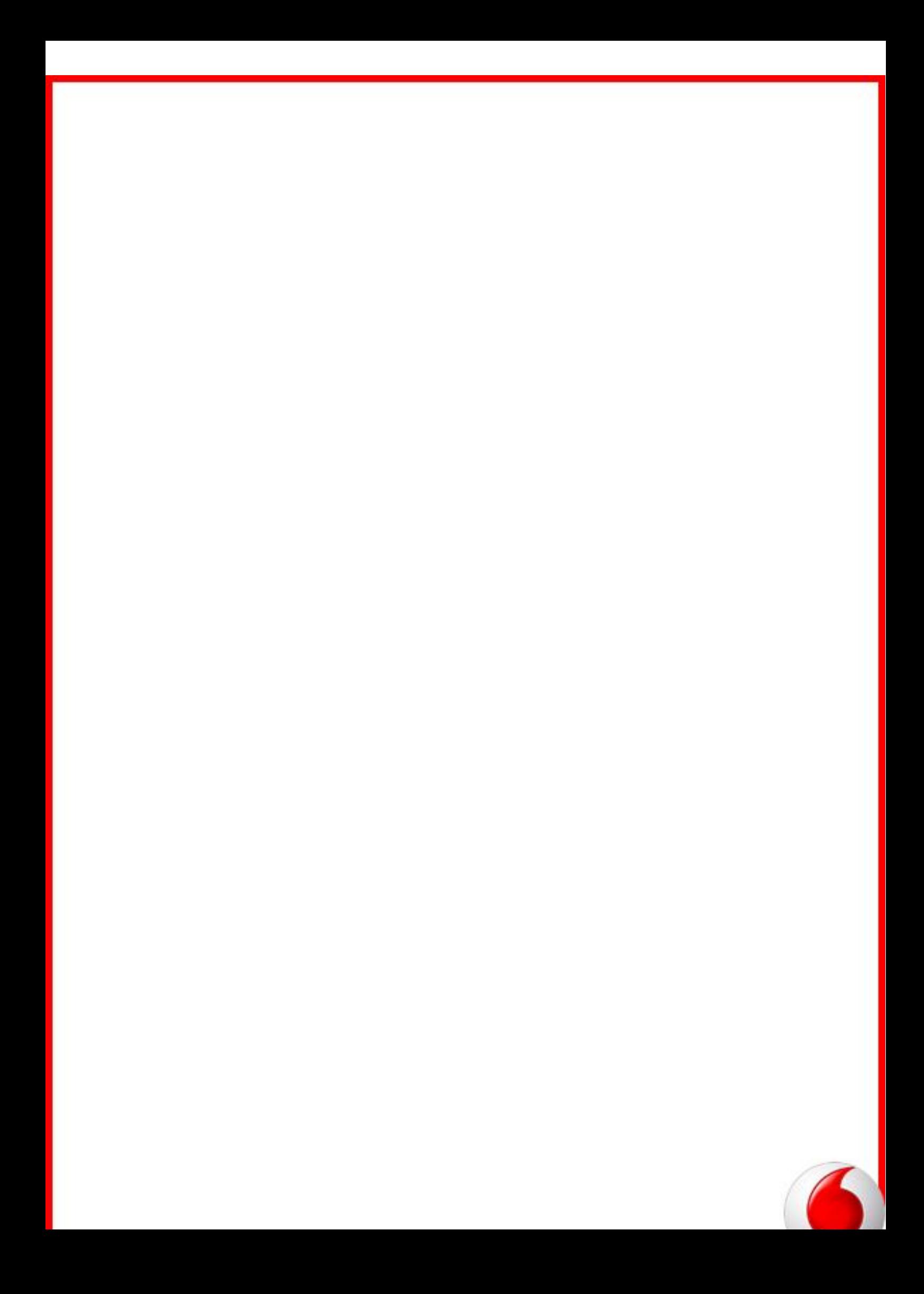

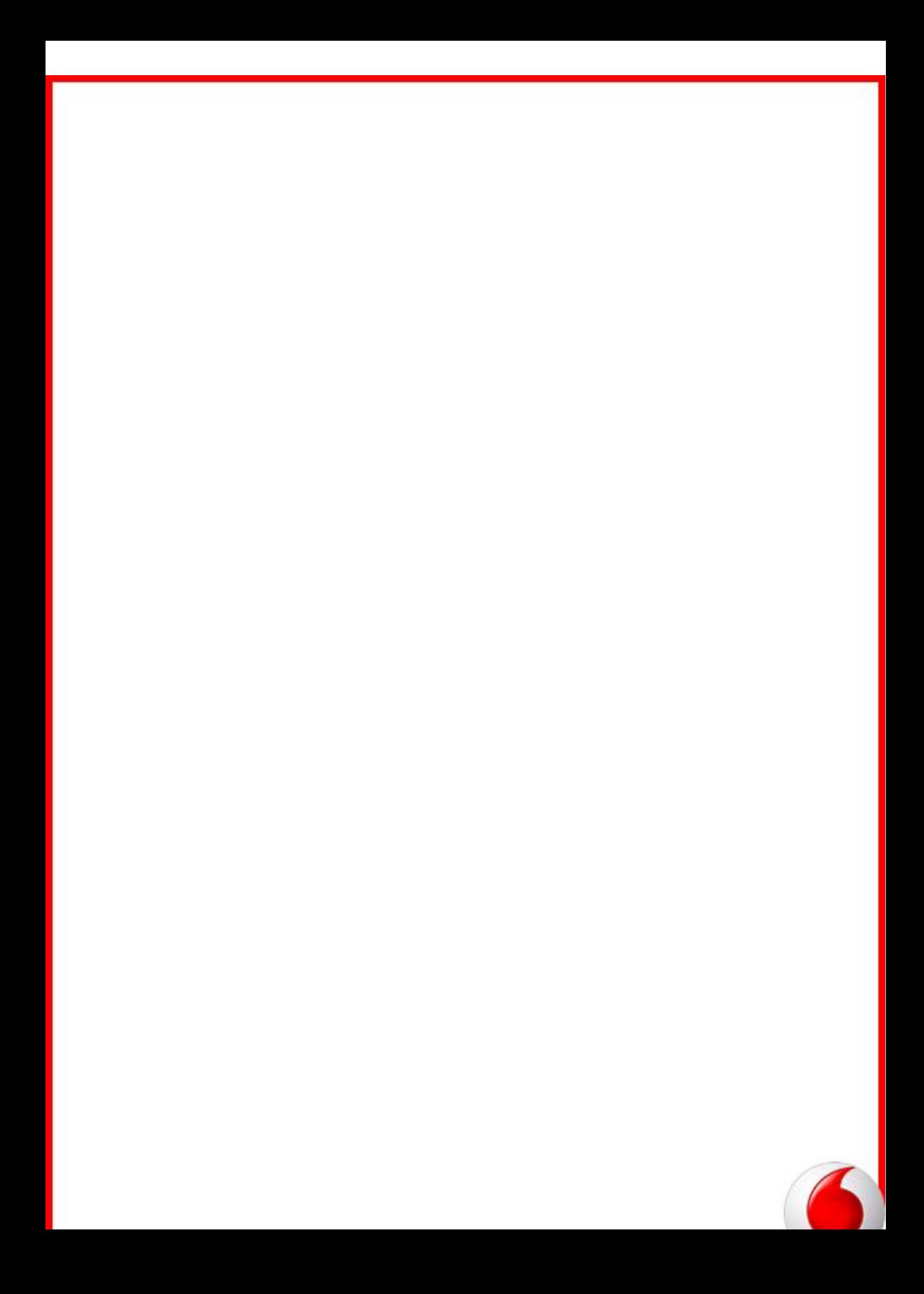